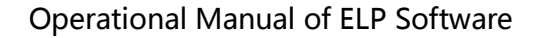

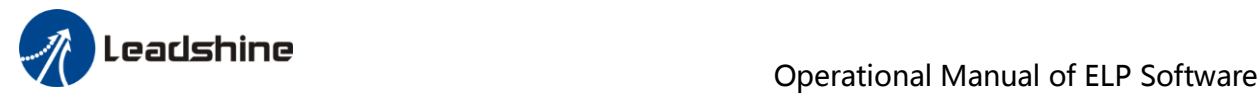

# *Operational Manual Of ELP Software*

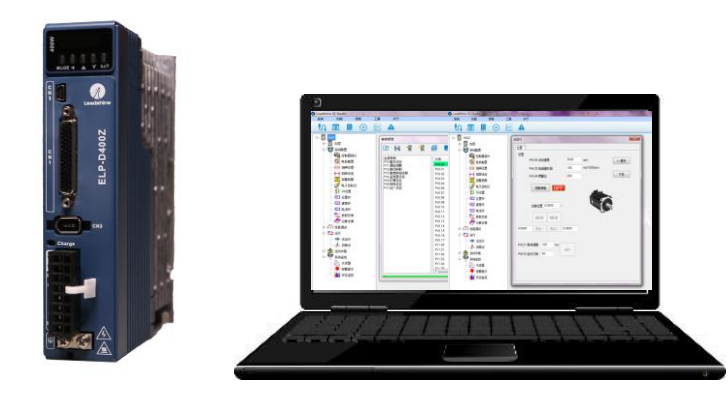

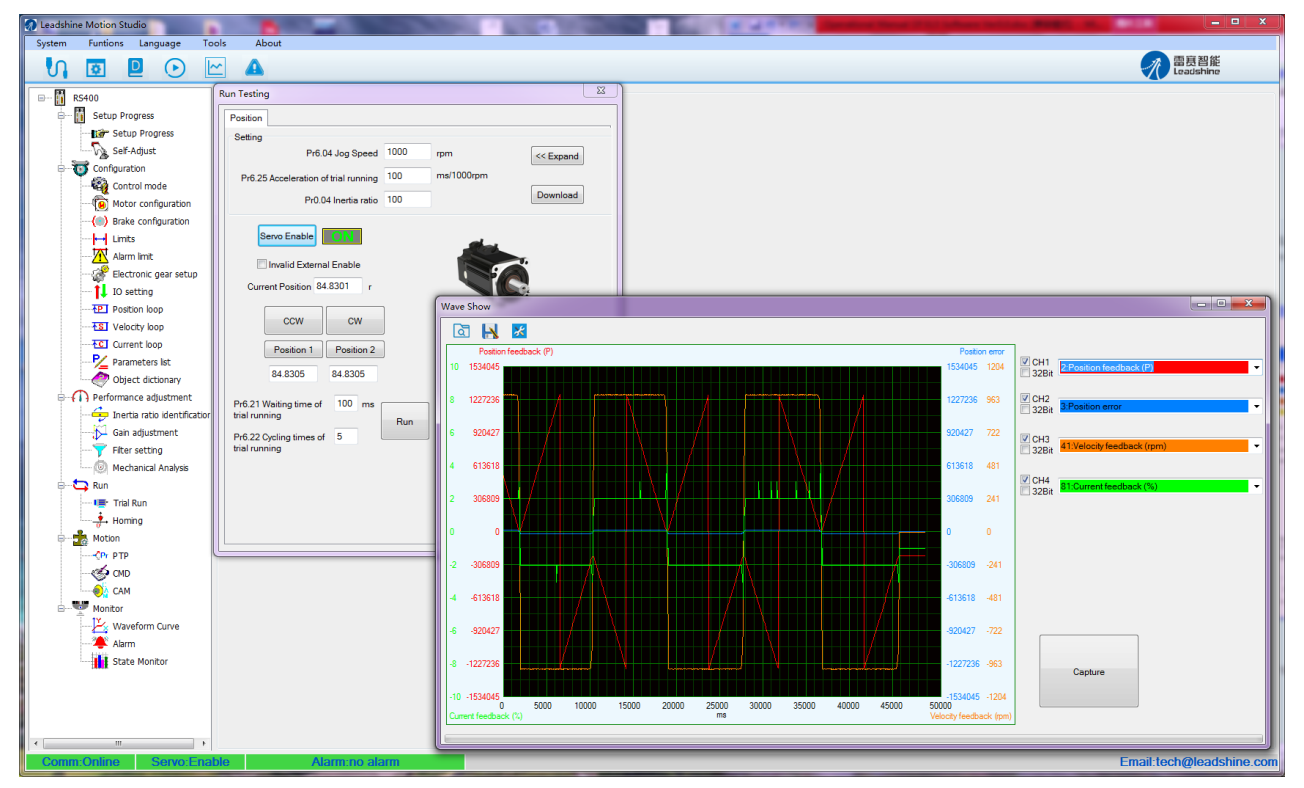

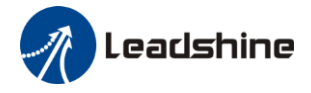

## Operational Manual of ELP Software

# **Table of Contents**

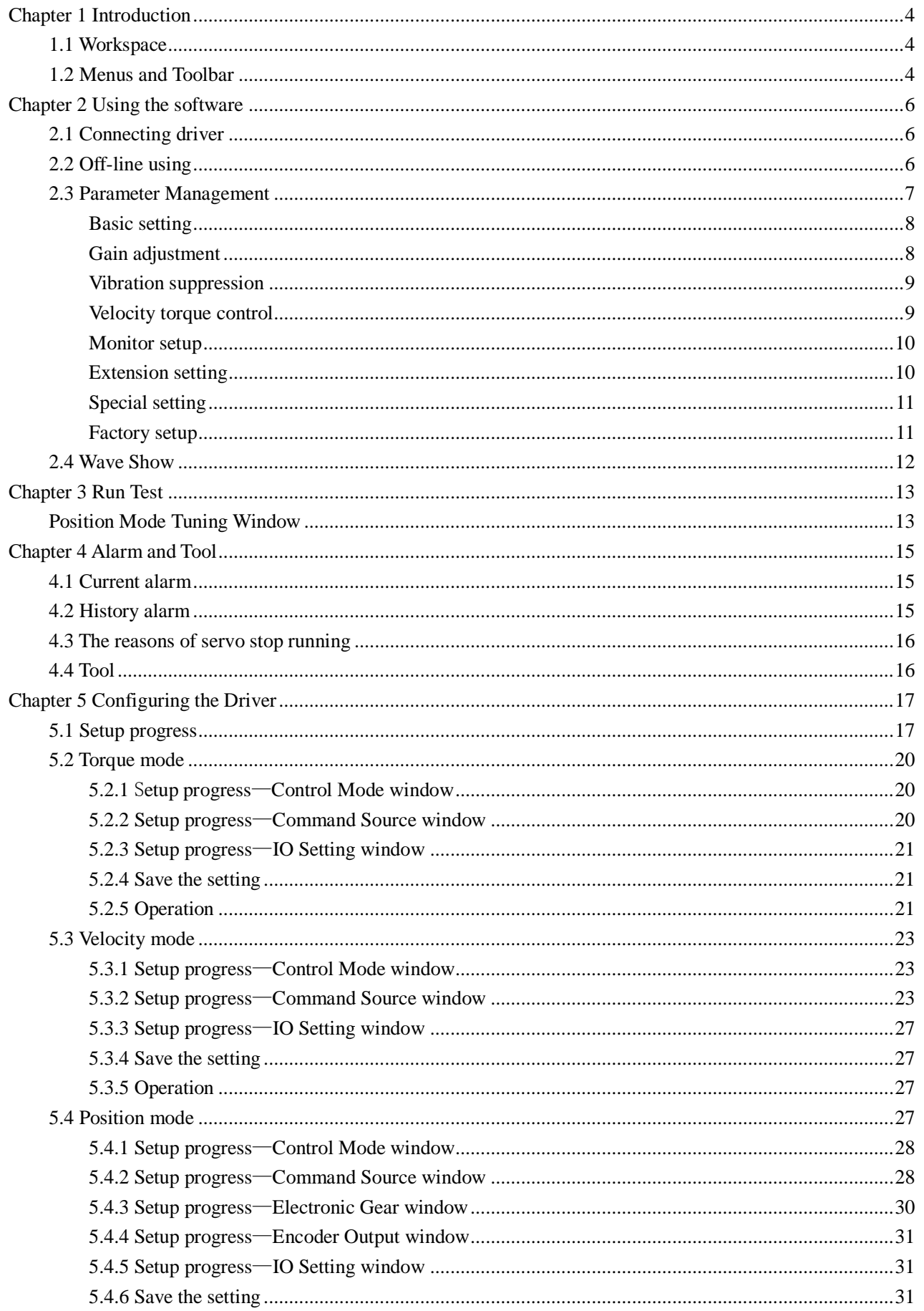

# $\sqrt{ }$  Leadshine

## Operational Manual of ELP Software

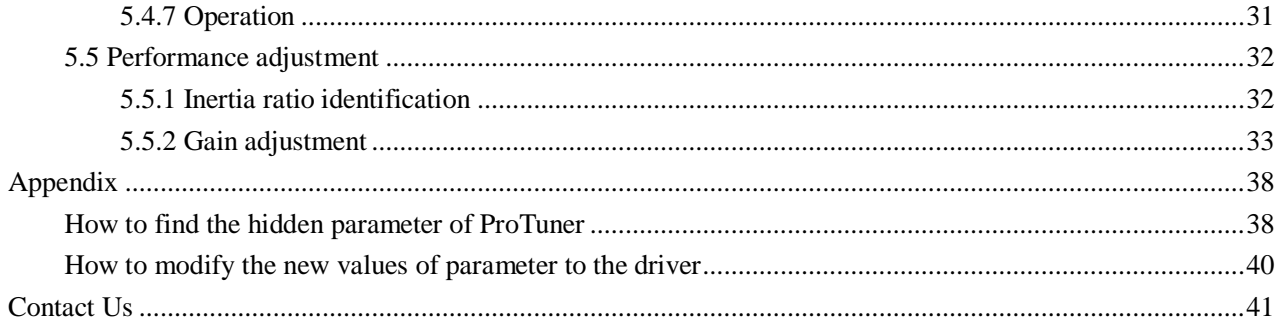

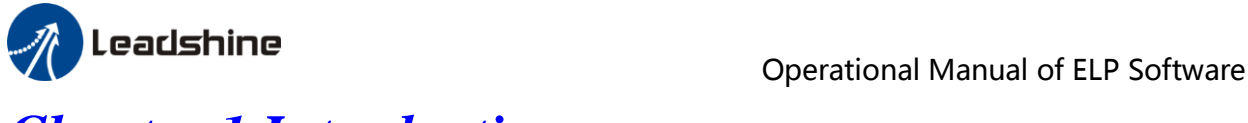

# <span id="page-3-0"></span>*Chapter 1 Introduction*

This software can run in Windows XP, Windows Vista, Win7. The computer make data exchanged and debug ELP series driver by series port communication. Please read the operation specification of driver when using. 1. System composition This software is matched with ELP series driver, can't be used for other driver. 2. Running condition CPU: above 1.5GHz RAM: above 256M Hard disk capacity: above 10G Displayer: resolution 1024\*768, color 24 bit Communication interface: normal series or USB series adapter

**Note:** because of the update of software version, the chart maybe different and actual.

Protuner for ELP series is a software tool designed to configure and tune the Leadshine ELP series digital servo driver. The user can tune the velocity/current loop and adjust the position loop parameters in this software.

<span id="page-3-1"></span>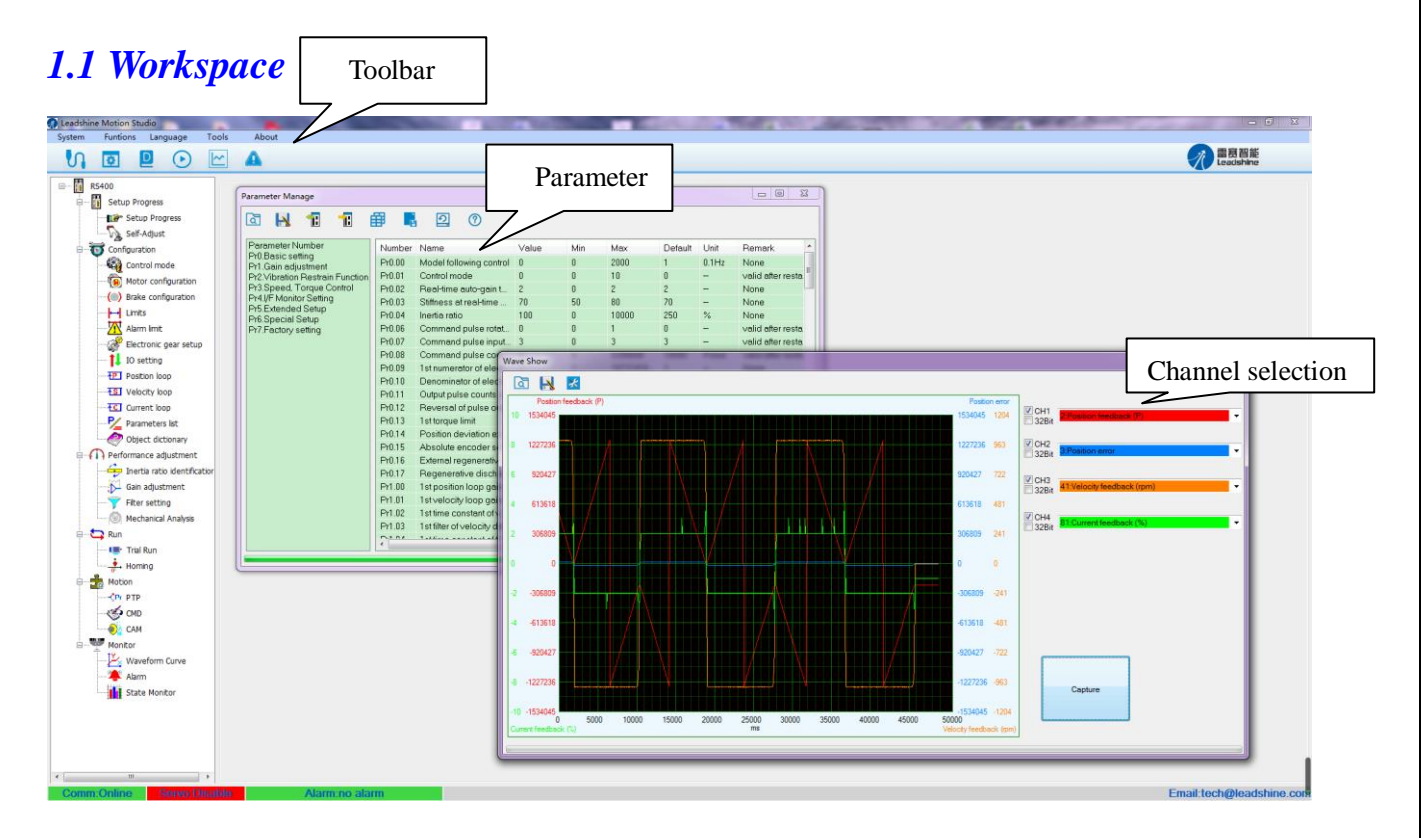

## <span id="page-3-2"></span>*1.2 Menus and Toolbar*

Menus and toolbars are at the top of the workspace. Users can click menu bar to view the pull-down menu. The toolbar below the menu offers the common commands.

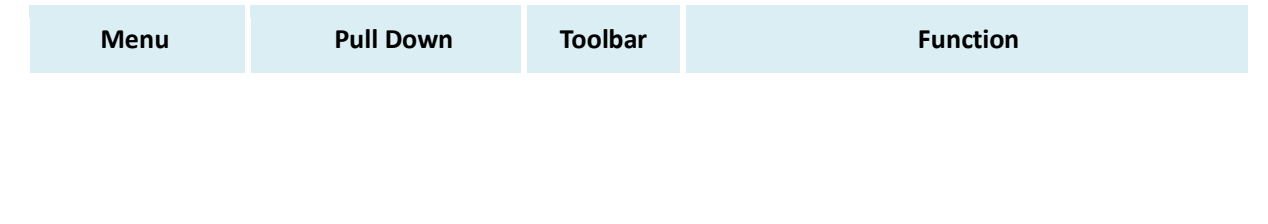

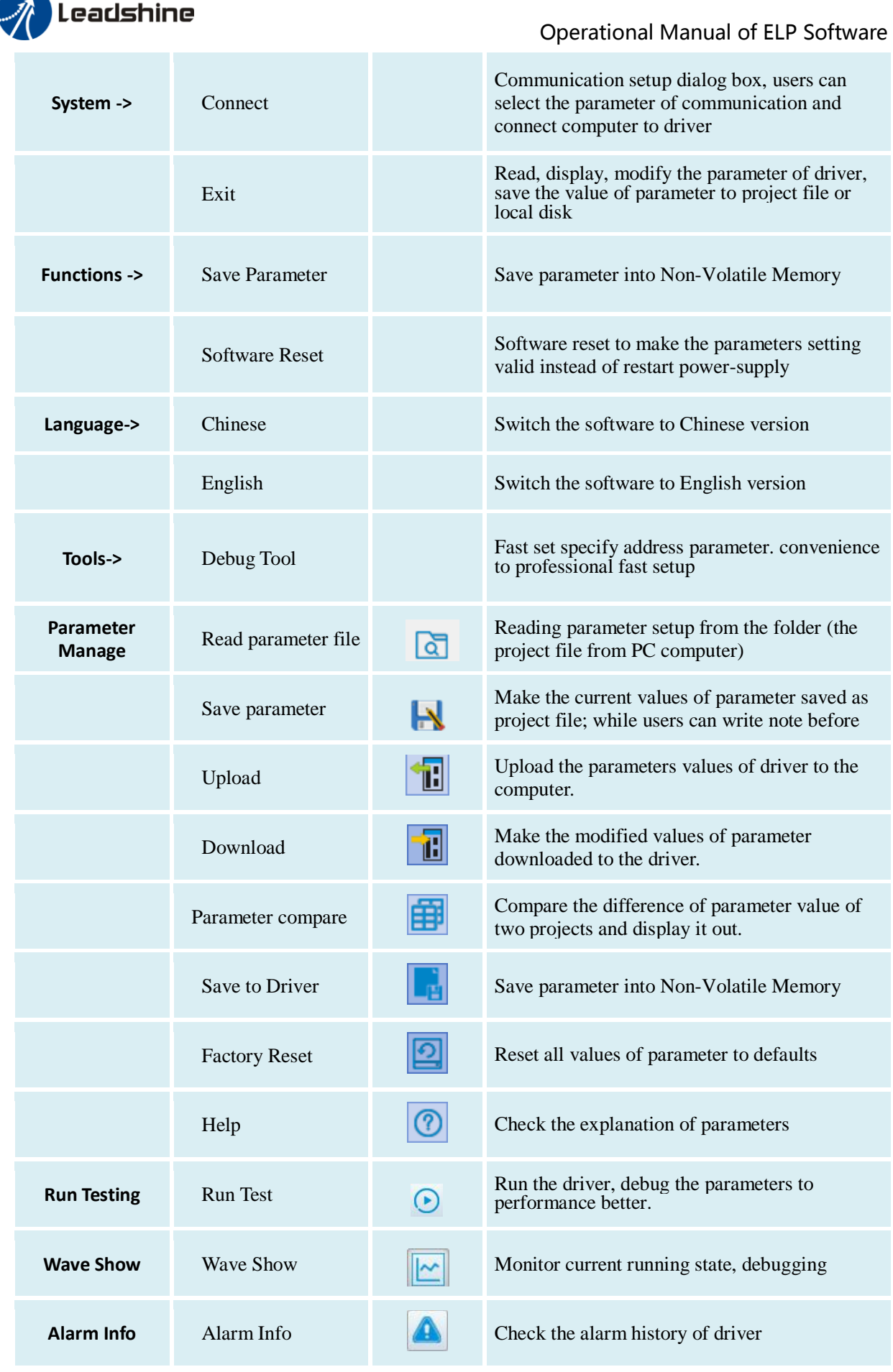

<span id="page-5-0"></span>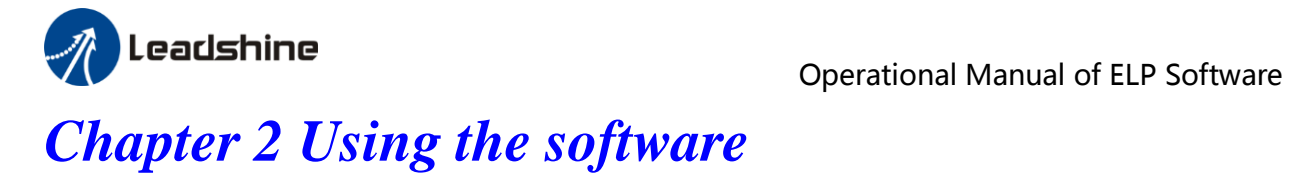

## <span id="page-5-1"></span>*2.1 Connecting driver*

Click "  $\bigcup$  " to connect driver and PC computer.

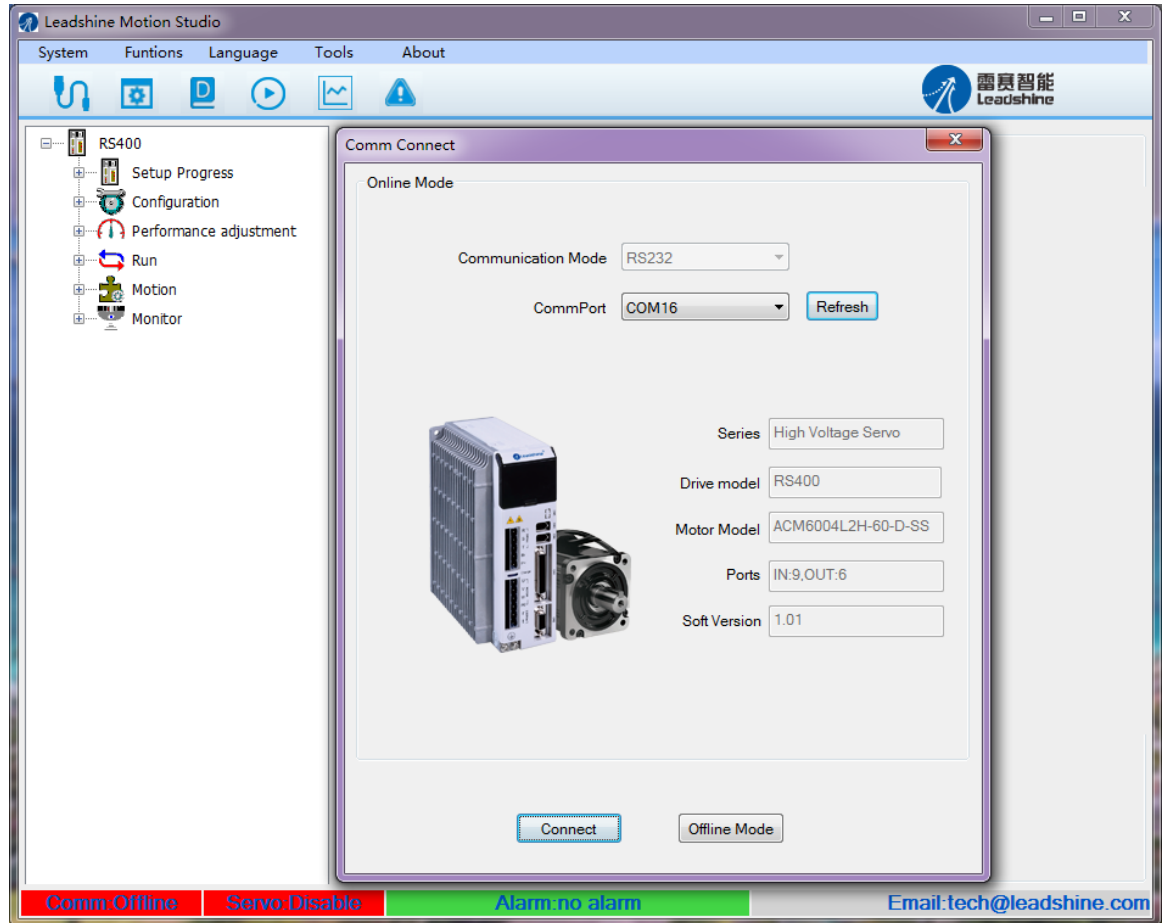

If the driver is power off, click "Offline Mode".

**! Notice**

In general, if the driver is power on, set Comm Port, like the picture above, then click "Connect" to enter the interface.

**Note:** 

Before clicking the Connect button, please make sure:

1) The RS232 cable has been connected between the drive and the PC's USB port.

2) The drive has been powered on and the green LED is on.

The motor is unnecessary connecting to the drive if users just want to change the parameters but not tuning.

# <span id="page-5-2"></span>*2.2 Off-line using*

Users can operate software as no connection between driver and PC computer, users can see the parameter value of projects which is saved in PC.

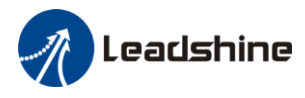

## <span id="page-6-0"></span>*2.3 Parameter Management*

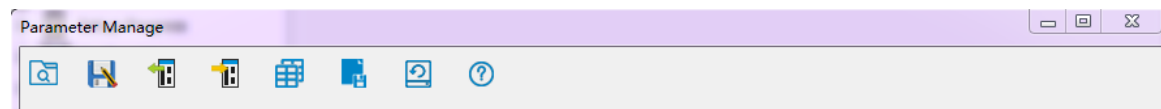

### **Read parameters file:**

Reading parameter setup from the folder (the project file from PC computer)

### **Save parameters:**

Make the current values of parameter saved as project file; while users can write note before save it so that other users can clearly know some effect of this project.

### **Unload:**

Upload the parameters values of driver to the computer.

**Download:**  Make the modified values of parameter downloaded to the driver.

### **Parameter Compare:**

Compare the difference of parameter value of two projects and display it out.

**Save To Driver:**  Save parameter into Non-Volatile Memory

**Factory Reset:** Reset all values of parameter to defaults

### **Help**

Check the explanation of parameters.

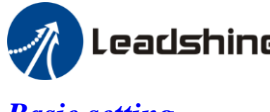

### <span id="page-7-0"></span>*Basic setting*

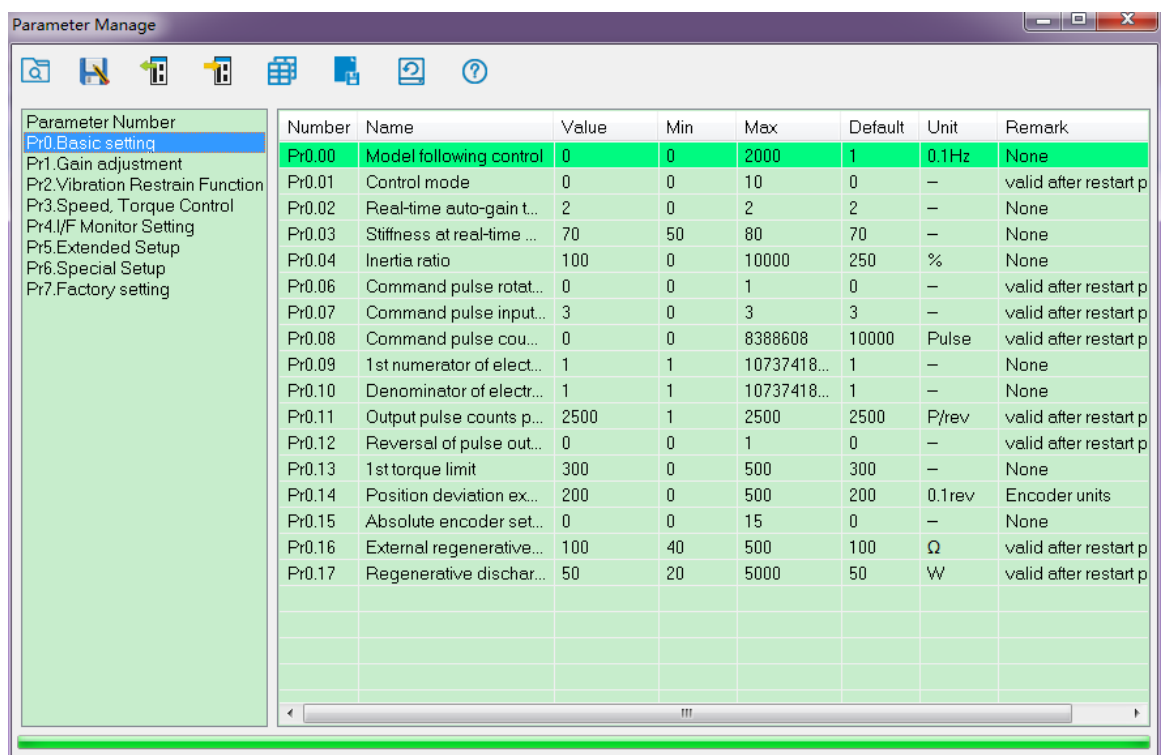

In this window, users can set the values of this kind of parameter. Users can set the control mode, etc.

### <span id="page-7-1"></span>*Gain adjustment*

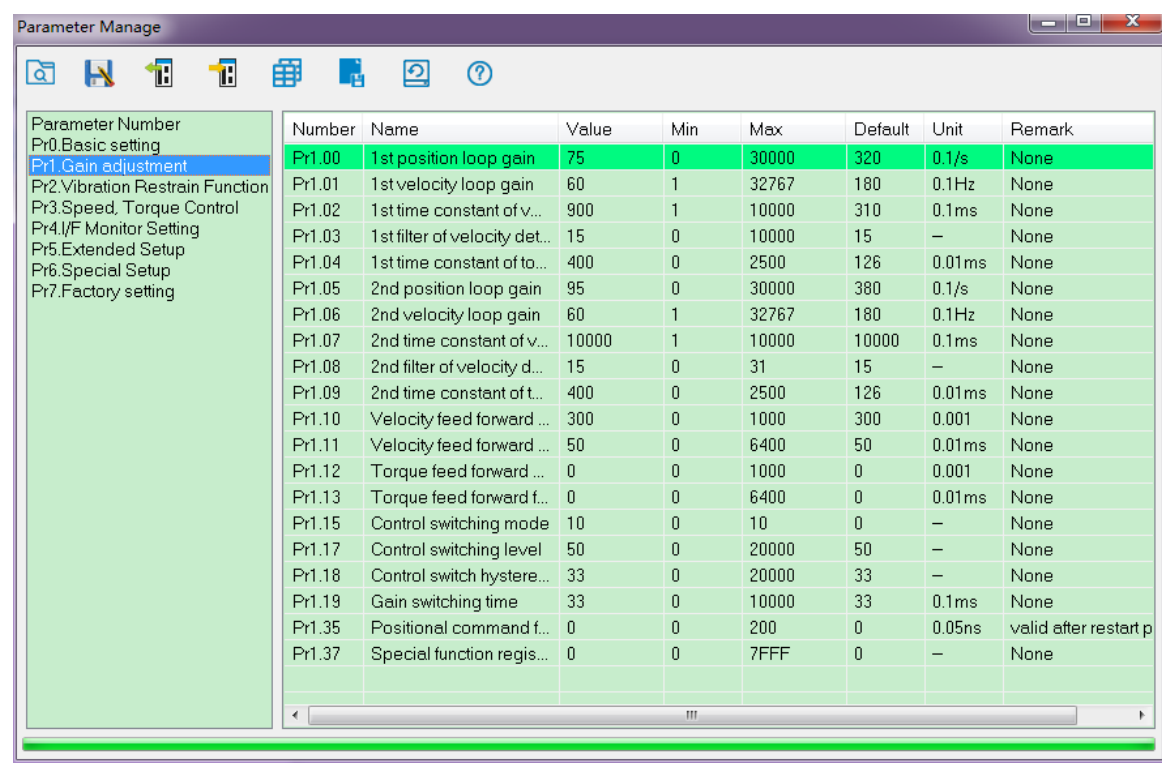

In this window, users can set the values of parameter about gain adjustment.

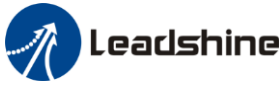

### <span id="page-8-0"></span>*Vibration suppression*

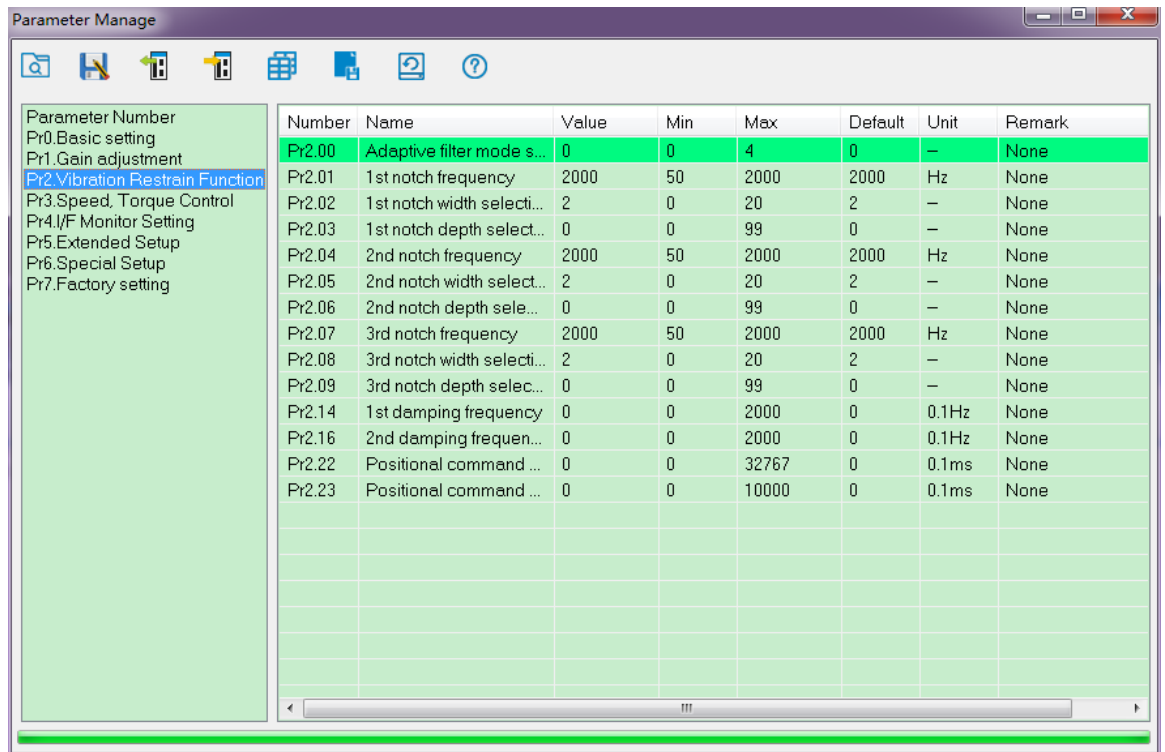

In this window, users can set the values of parameter about vibration and disturbance suppression.

### <span id="page-8-1"></span>*Velocity torque control*

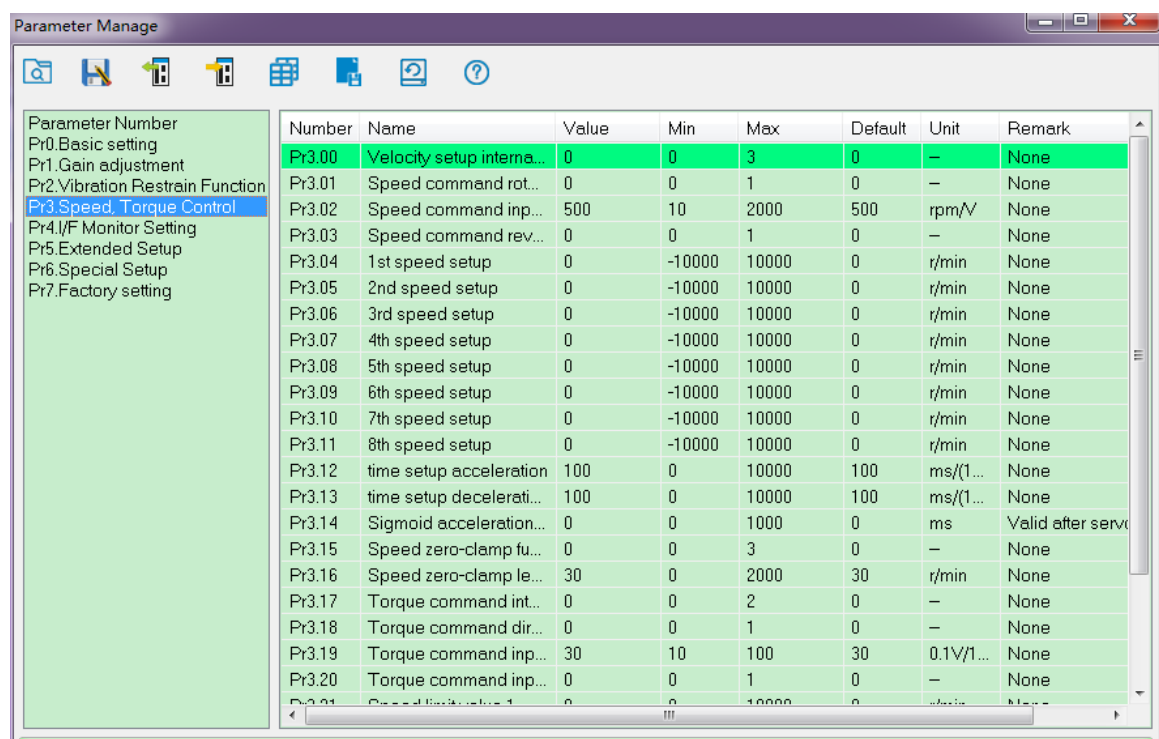

In this parameter window, users can set the values of parameter about velocity / torque control.

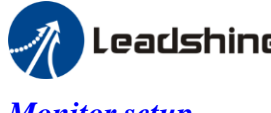

### <span id="page-9-0"></span>*Monitor setup*

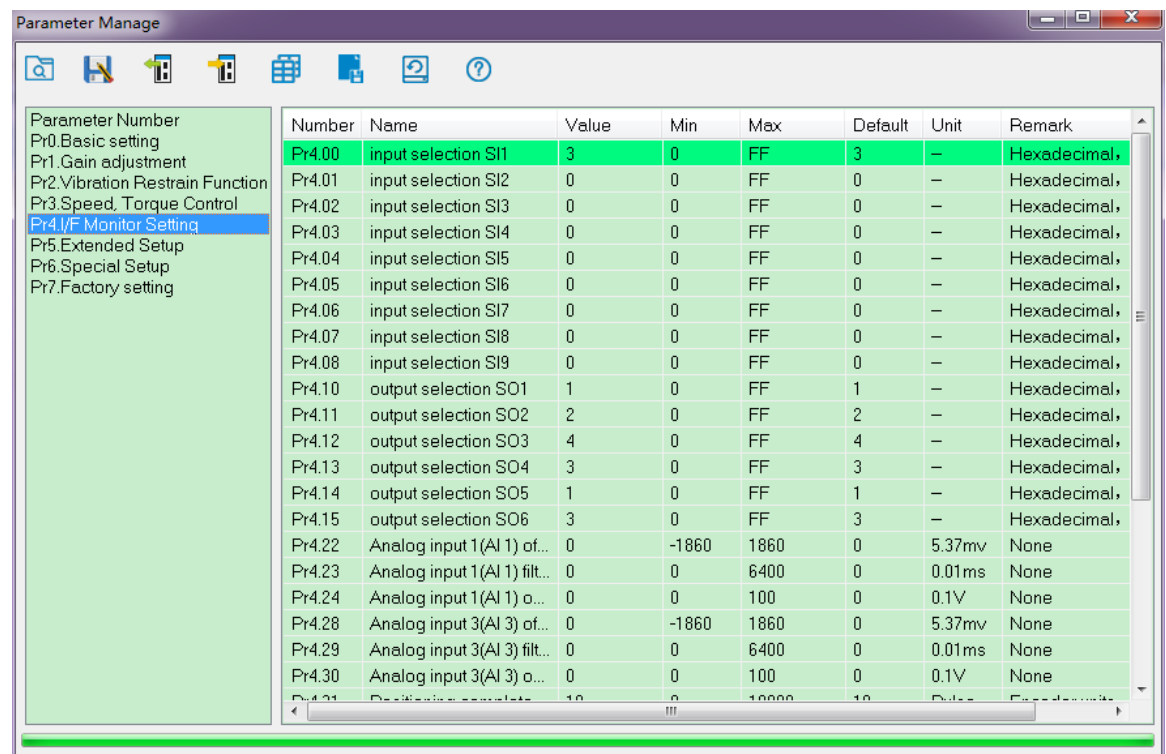

In this window, users can set the values of parameter about input/output setting, speed zero clamping, etc.

### <span id="page-9-1"></span>*Extension setting*

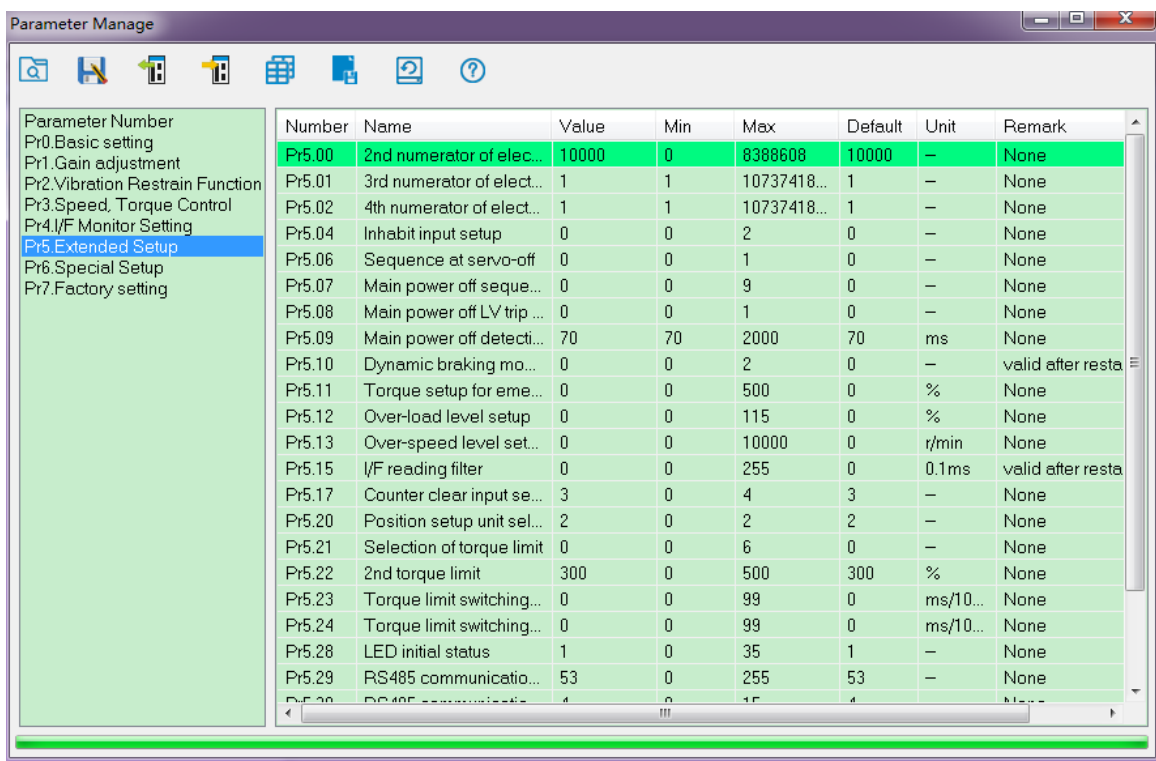

In this window, users can set the values of parameter about extended function.

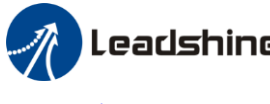

### <span id="page-10-0"></span>*Special setting*

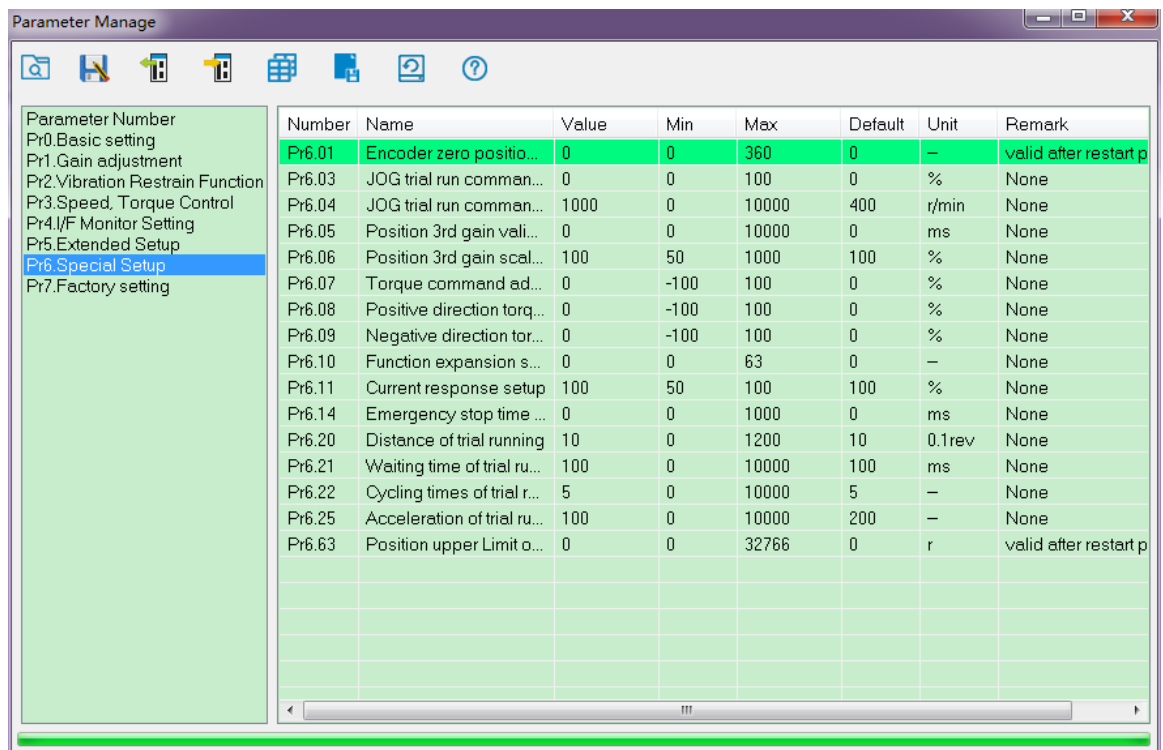

<span id="page-10-1"></span>In this window, users can set the values of parameter about special setting, trial run parameter, etc.

### *Factory setup*

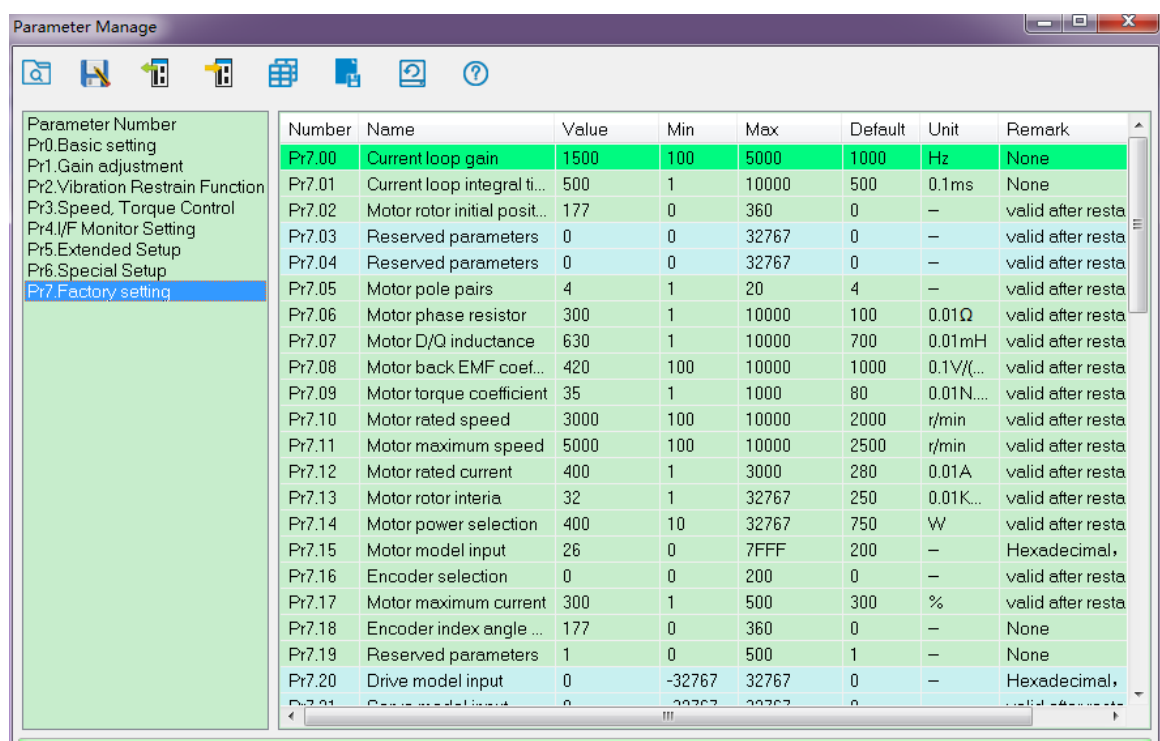

In this window, users can set the values of parameter about motor setting.

If the motor isn't included in motor library, then users can match this motor through modifying the parameter of Pr7.00 – Pr7.16. First, set Pr7.15=0, then set other parameters according to the specification of motor.

In general, we can't see all the parameters like the picture above, we can make some operation to see all of them, just refer to the appendix about how to find the hidden parameter.

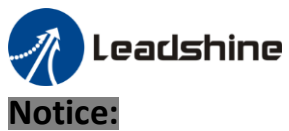

Restart the driver to make some modified values of parameter valid.

## <span id="page-11-0"></span>*2.4 Wave Show*

If users want to see monitor the status of performance when the motor is running, for example, the driver and motor are running position feedback, position error, velocity feedback and current feedback, users can click<br>to analysis these data to analysis these data.

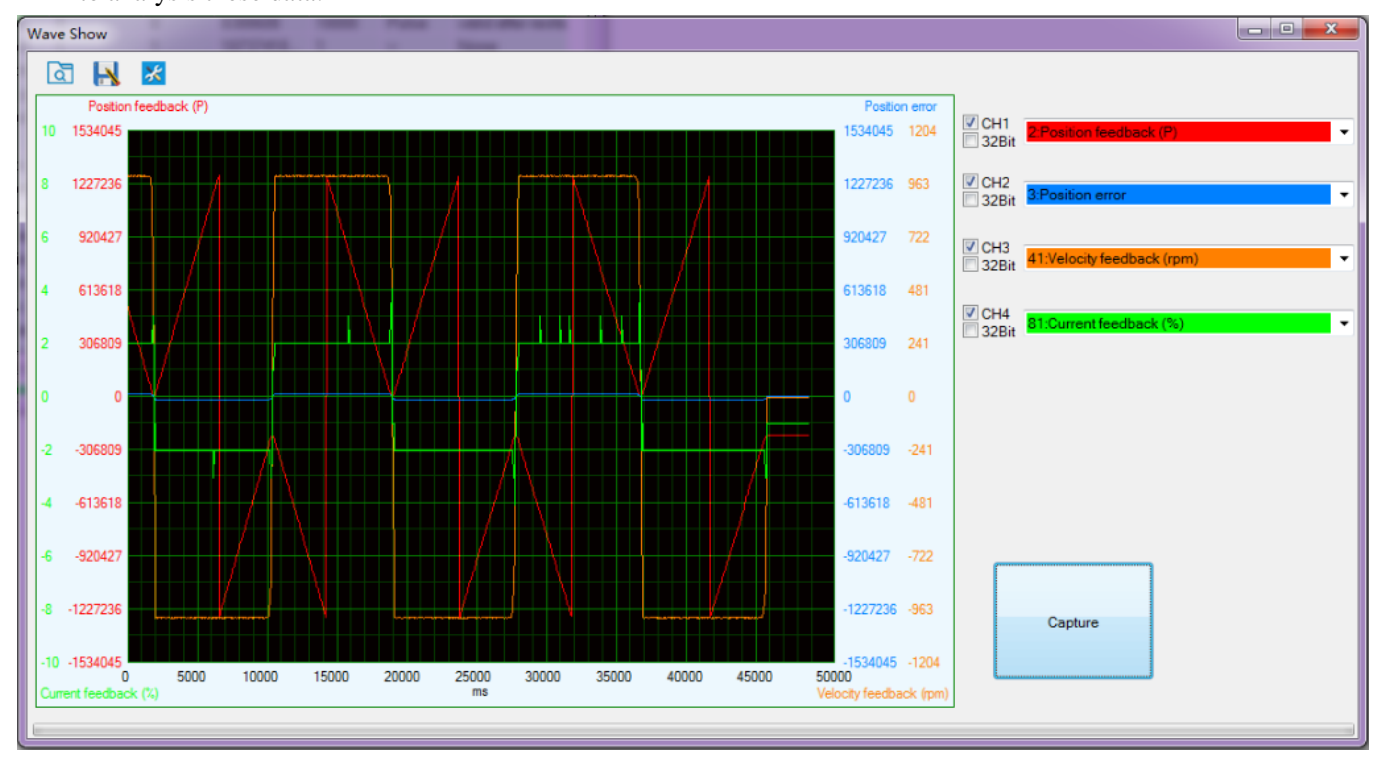

# **:**

Load wave file from the computer.

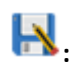

Save current wave record as wave file.

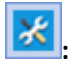

Wave capture setting.

### **Sampling interval:**

The time value of sampling interval.

<span id="page-12-0"></span>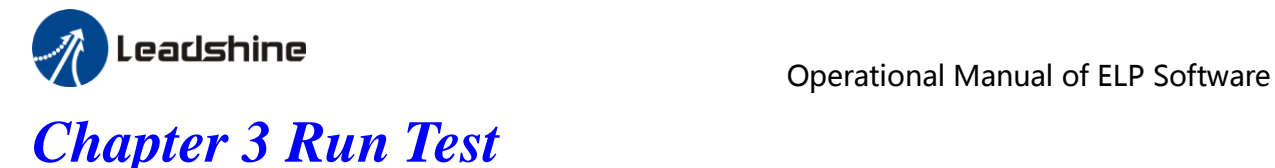

<span id="page-12-1"></span>There is position mode in run testing.

## *Position Mode Tuning Window*

In position mode, the parameter what users need to adjust is Jog Speed, ACC time, Inertia ratio, etc. users can setup real-time auto adjust mode, then adjust real-time auto adjust rigidity. Users need to decrease the rigidity for better performance. If the noise exists while it means the rigidity is too big.

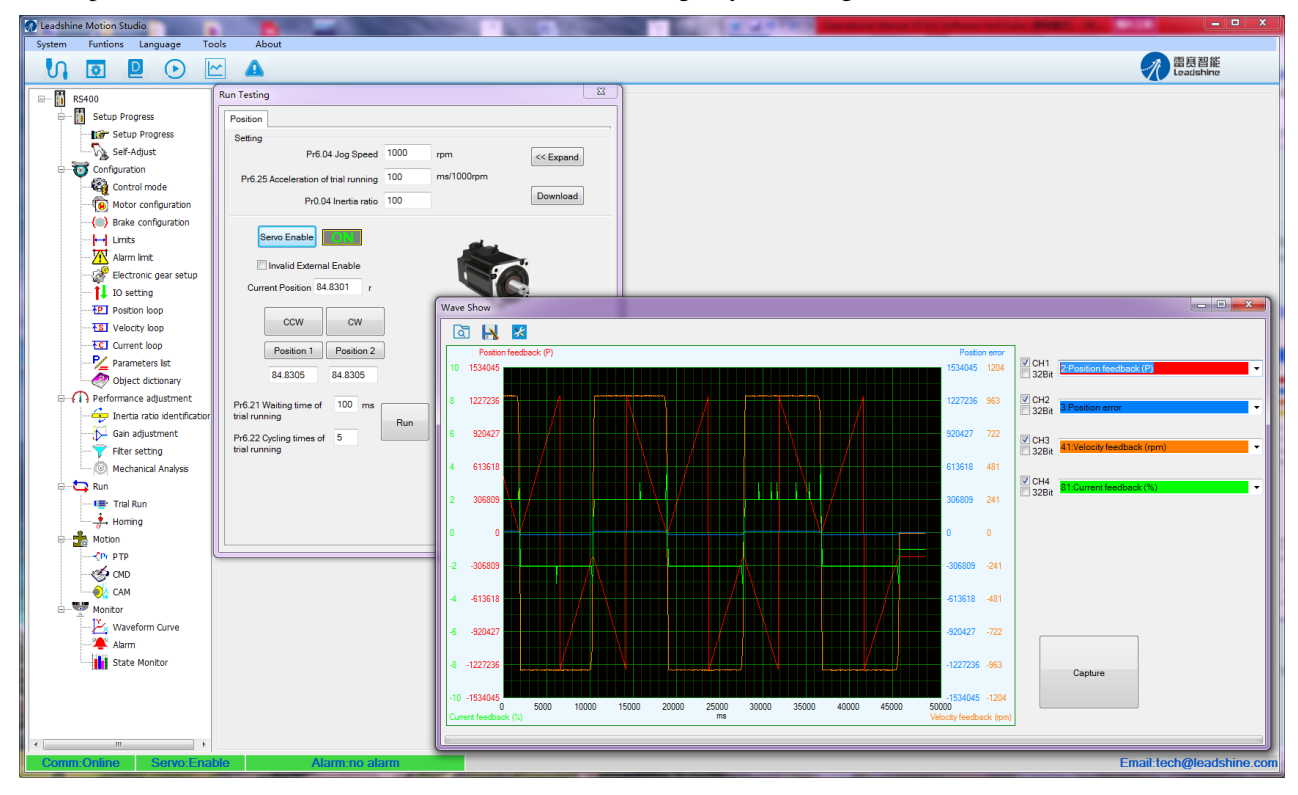

### 1、Set parameters for run testing:

Specially pay attention to Pr0.03 Stiffness and Pr0.04 Inertia ratio which strongly corresponding to better performance

2、Run testing guidance

Click button "Servo enable"

Click "CCW" to make motor run to CCW direction, click "Position 1" to save the testing position limit 1 Click "CW" to make motor run to CW direction, click "Position 2" to save the testing position limit 2 Click "Run" to start Testing progress

3. During the Run Testing progress, the wave show monitor the performance of the current parameters setting.

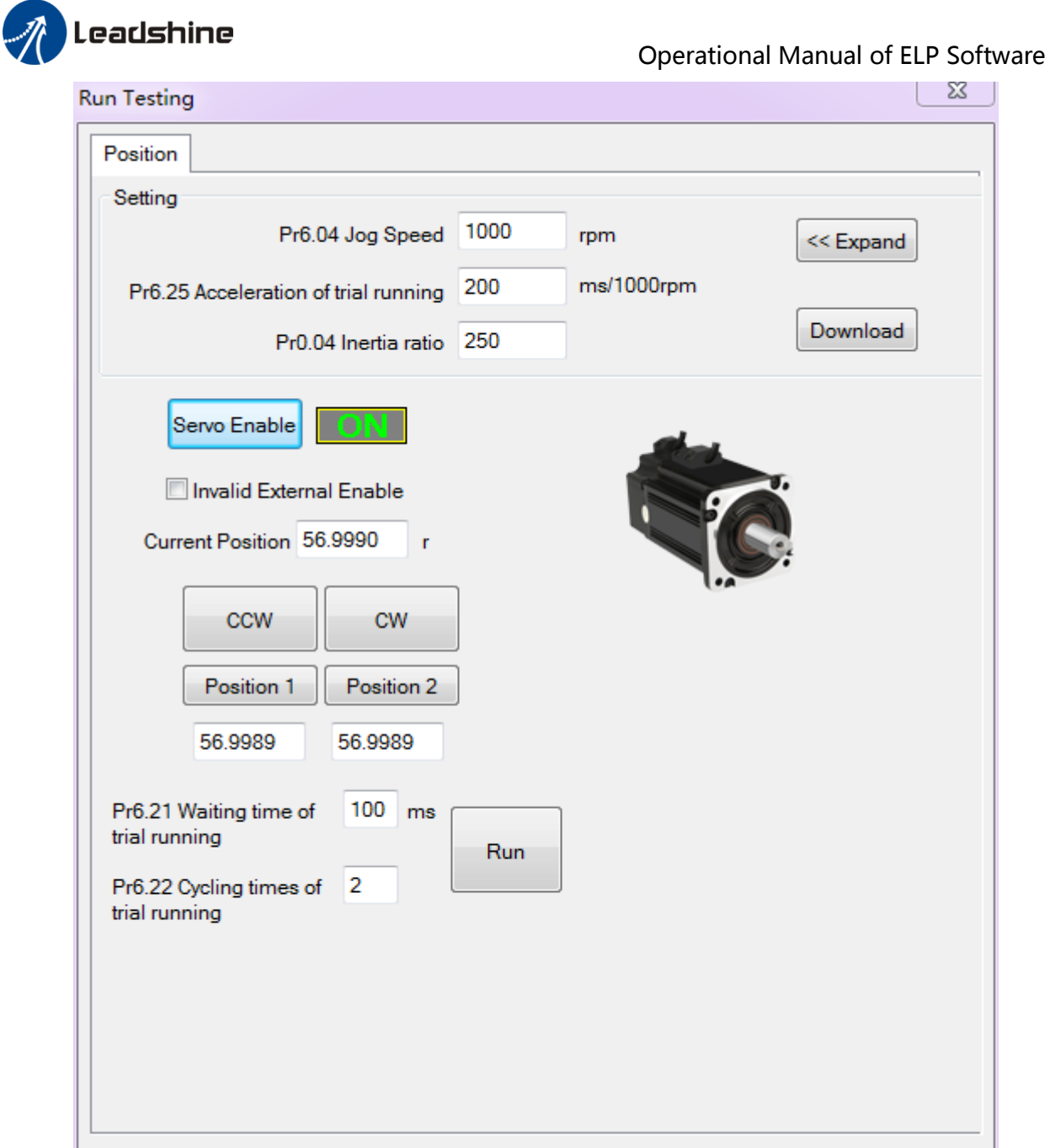

<span id="page-14-0"></span>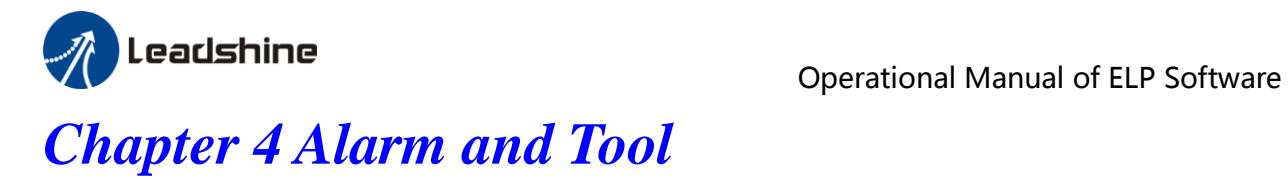

## <span id="page-14-1"></span>*4.1 Current alarm*

Click the "

Then the window showing like this:

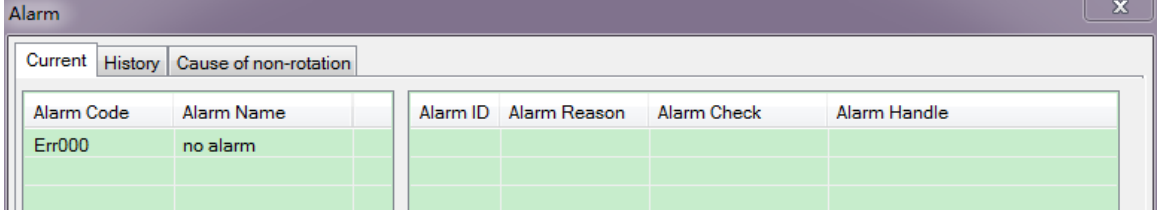

<span id="page-14-2"></span>Users can see the alarms after power on, the alarm will be eliminated after power off .

### *4.2 History alarm*

The history alarm can mostly record 13 alarms, Click read history alarm will appear all of history alarm numbers and alarm name. Click alarm name to display alarm reason and process method. When the number of alarm exceed 13 alarms, users need to click clear history alarm, it will clear all of history alarms.

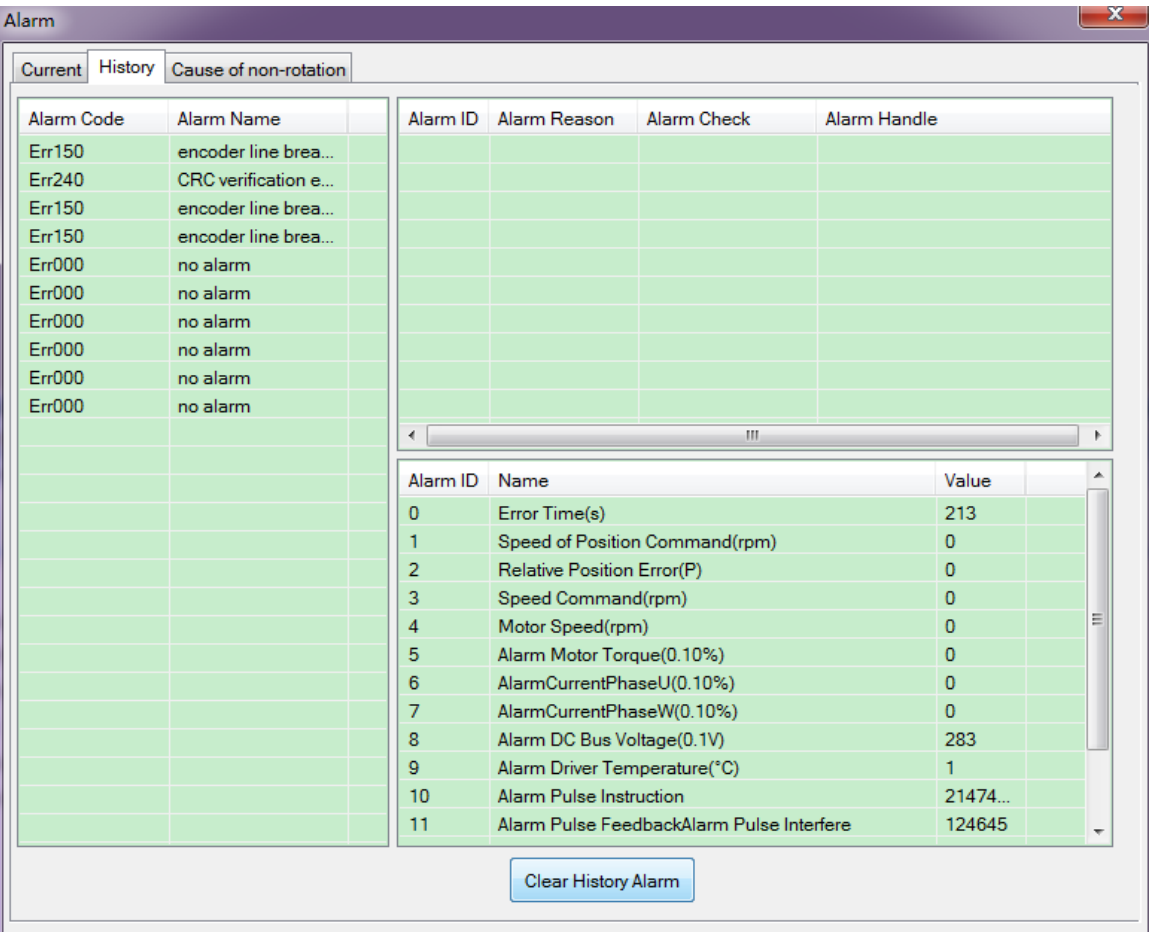

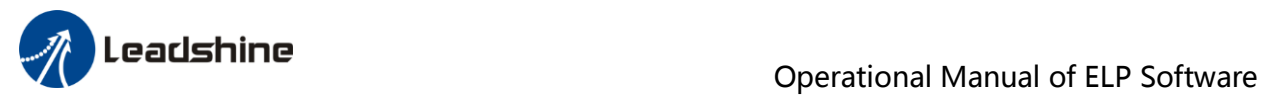

# <span id="page-15-0"></span>*4.3 The reasons of servo stop running*

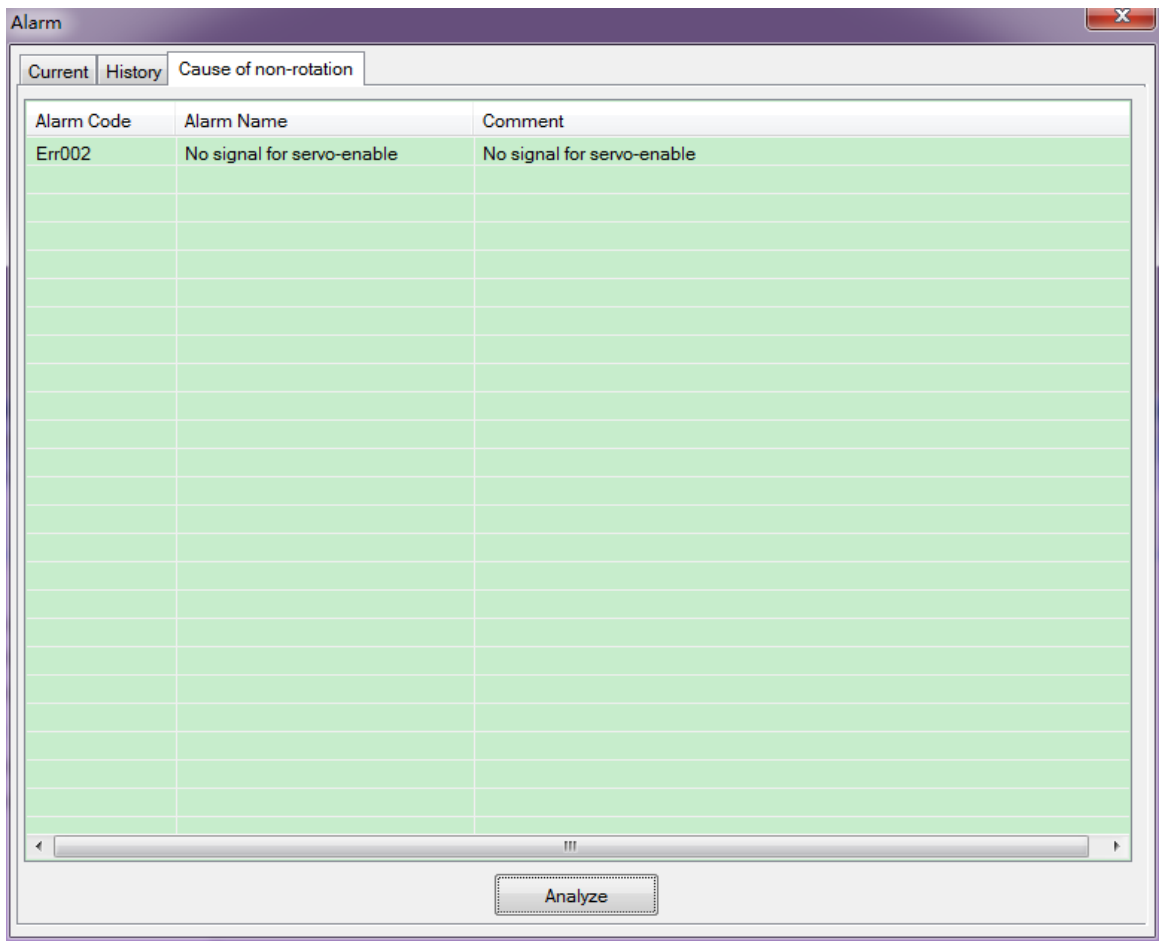

<span id="page-15-1"></span>Click analysis, the window will appear about the reason of no running.

## *4.4 Tool*

### **Serial port tool**

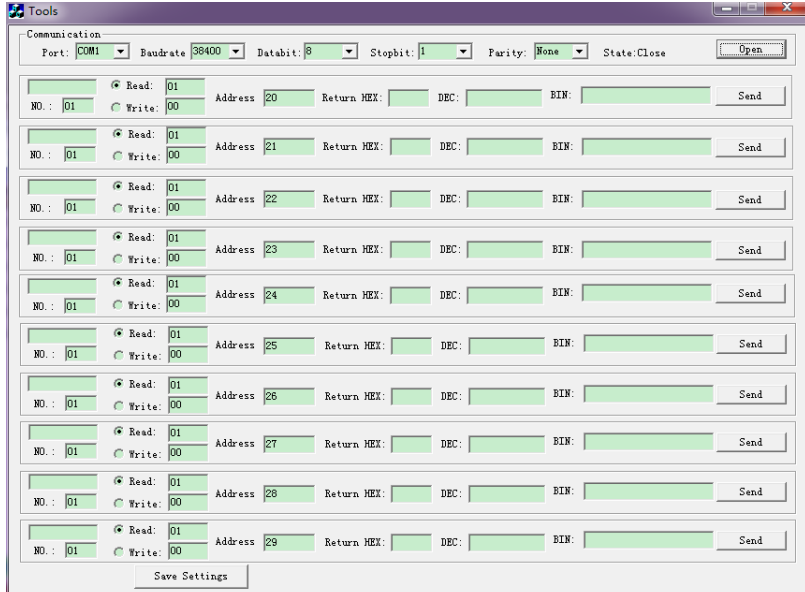

# <span id="page-16-0"></span>*Chapter 5 Configuring the Driver*

# <span id="page-16-1"></span>*5.1 Setup progress*

The debug software for ELP series is newly designed. To configure a new drive, users can follow the *Setup Progress* to set the parameters for special application.

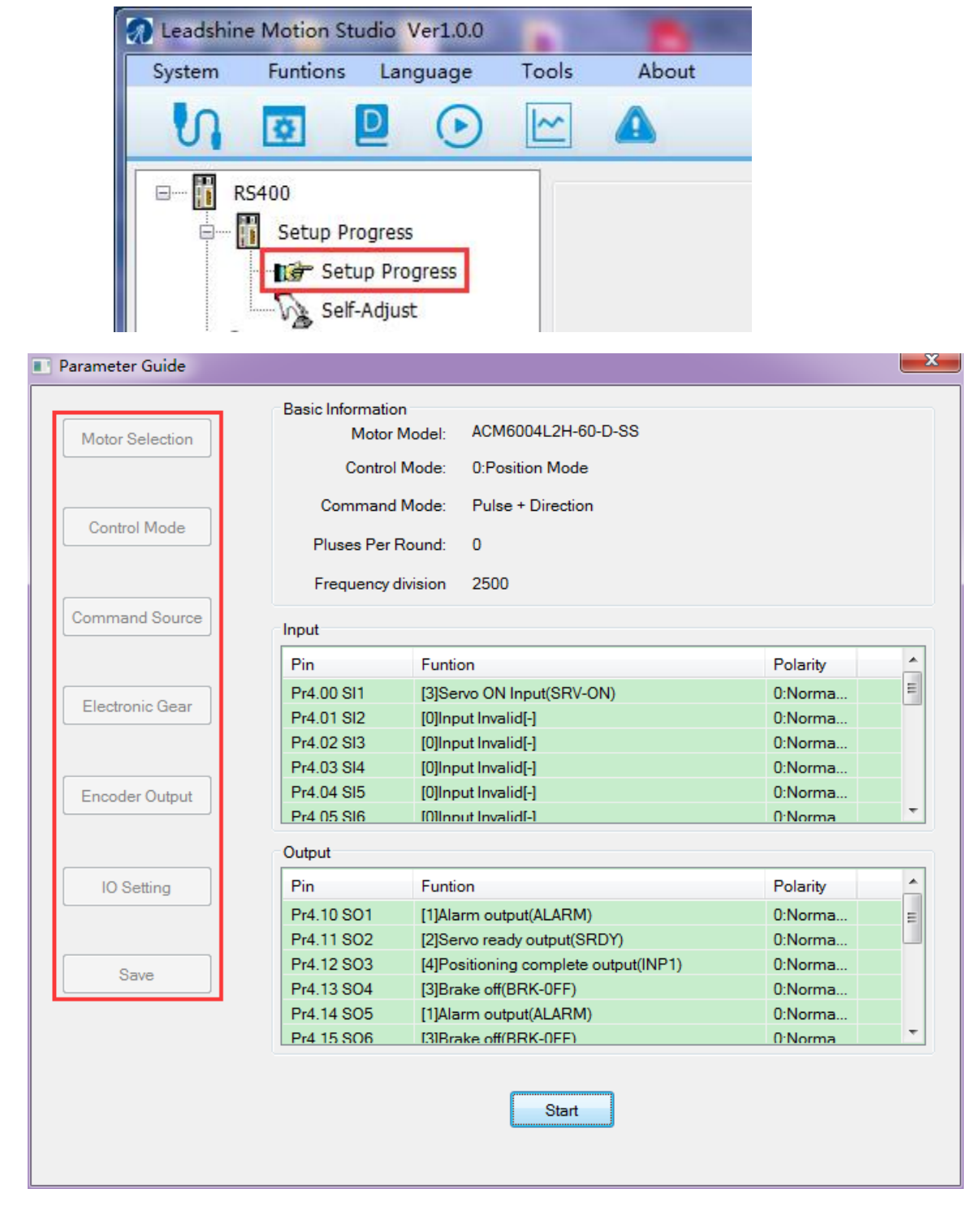

To follow the setup progress, there are 6 steps :

1. Motor Selection

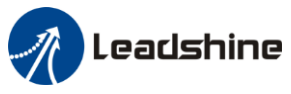

The motor model is automatically detect by serial communication of encoder, so users could go to the  $2<sup>nd</sup>$ Step—> Control Mode

2. Control Mode

There are 3 modes for selection, select the control mode according to mechanical system and the application.

- Position Mode: Mainly for positioning application. (Pulse+Direction / CW+CCW/A+B phase)
- Velocity Mode:

Mainly for velocity application. (Analog / Internal Speed / Analog and Internal Speed)

Torque Mode: Mainly for torque application. (Analog)

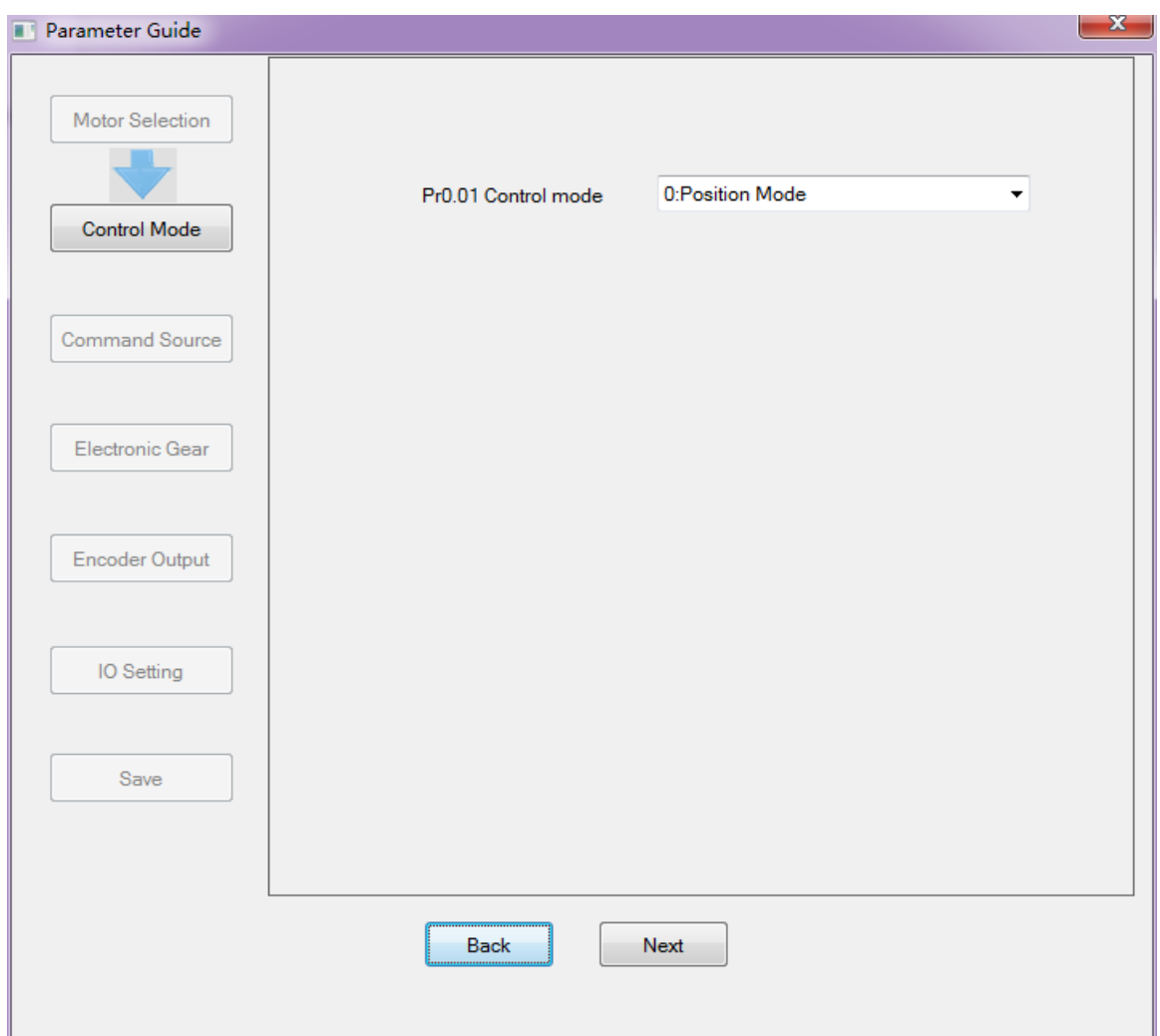

3. Command Source

Select the command source according to the control mode and controller command source. The command source for each control mode is showing as follows:

- Position Mode: (Pulse+Direction / CW+CCW/A+B phase)
- Velocity Mode: (Analog / Internal Speed / Analog and Internal Speed)
- Torque Mode: (Analog)

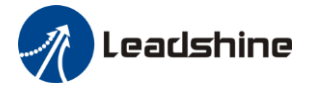

### 4. Electronic Gear

When the transmission structure is screw:

Pulses per round  $=$  Screw lead / Pulse equivalent

When the transmission structure is rack and pinion:

Pulses per round = (Modulus\*Number of pinion\*Helical angle\*3.1415627) / (Gear ratio\*Pulse equivalent)

### 5. Encoder Output

The output pulses counts per motor revolution = Pulses Per Round / 4

### 6. IO Setting

There are 9 inputs, the function of general-purpose input is selected by parameters. **Inputs functions:**

Servo-ON、Alarm clear、Positive/Negative Limit、Control mode switching、Gain switching、Deviation counter clear、Command pulse inhibition、Electronic gear switching、Torque limit switching、Speed zero clamp、Speed command sign input、Torque command sign input、E-STOP、Inertia ratio switching、Internal speed selection.

There are 6 outputs, the function of general-purpose input is selected by parameters.

### **Outputs functions:**

Alarm output、Servo-Ready、Positioning complete、At-speed、Zero-speed、Velocity consistent、 Positional command ON/OFF、Servo-ON、Home-OK.

The polarity of inputs and outputs can be configured as normally open or normally closed. If users select normally open, the external connection is needed. If users select normally closed, the external connection is no need.

### 7. Save

After the all the configuration, users should save the parameters into NVM. (Non-Volatile Memory)

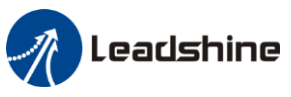

Before running ELP series driver, users need to select different work mode according to mechanical system and the application, while different work mode need to wire in different way, please refer to user manual. when driver wiring connecting was finished, users can tune the parameter with ProTuner software.

## <span id="page-19-0"></span>*5.2 Torque mode*

The command resource of torque mode is *Analog Input*, via AI3 send ±10V analog input signal, in torque mode, users can't see waveform curve, but users can setup related parameters with torque mode.

### <span id="page-19-1"></span>*5.2.1* <sup>S</sup>*etup progress*—*Control Mode window*

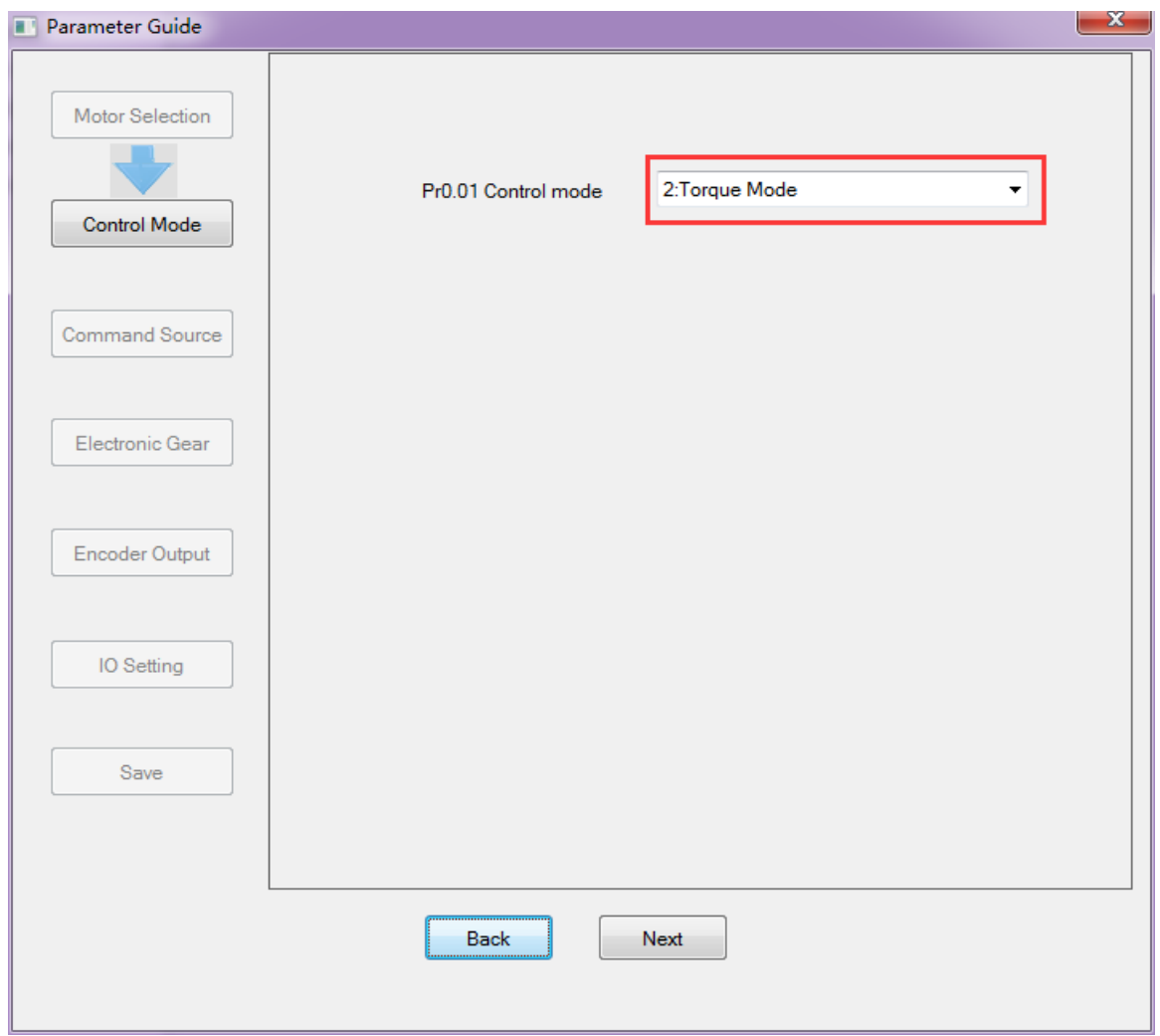

In setup progress—Control Mode window, users need to set Pr0.01=2 to select Torque Mode.

### <span id="page-19-2"></span>*5.2.2 Setup progress*—*Command Source window*

Users need select the *Torque Mode Analog Input Control* as command resource for torque mode;**(**待替换**)**

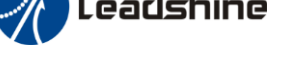

**Leadshine**<br>
Operational Manual of ELP Software

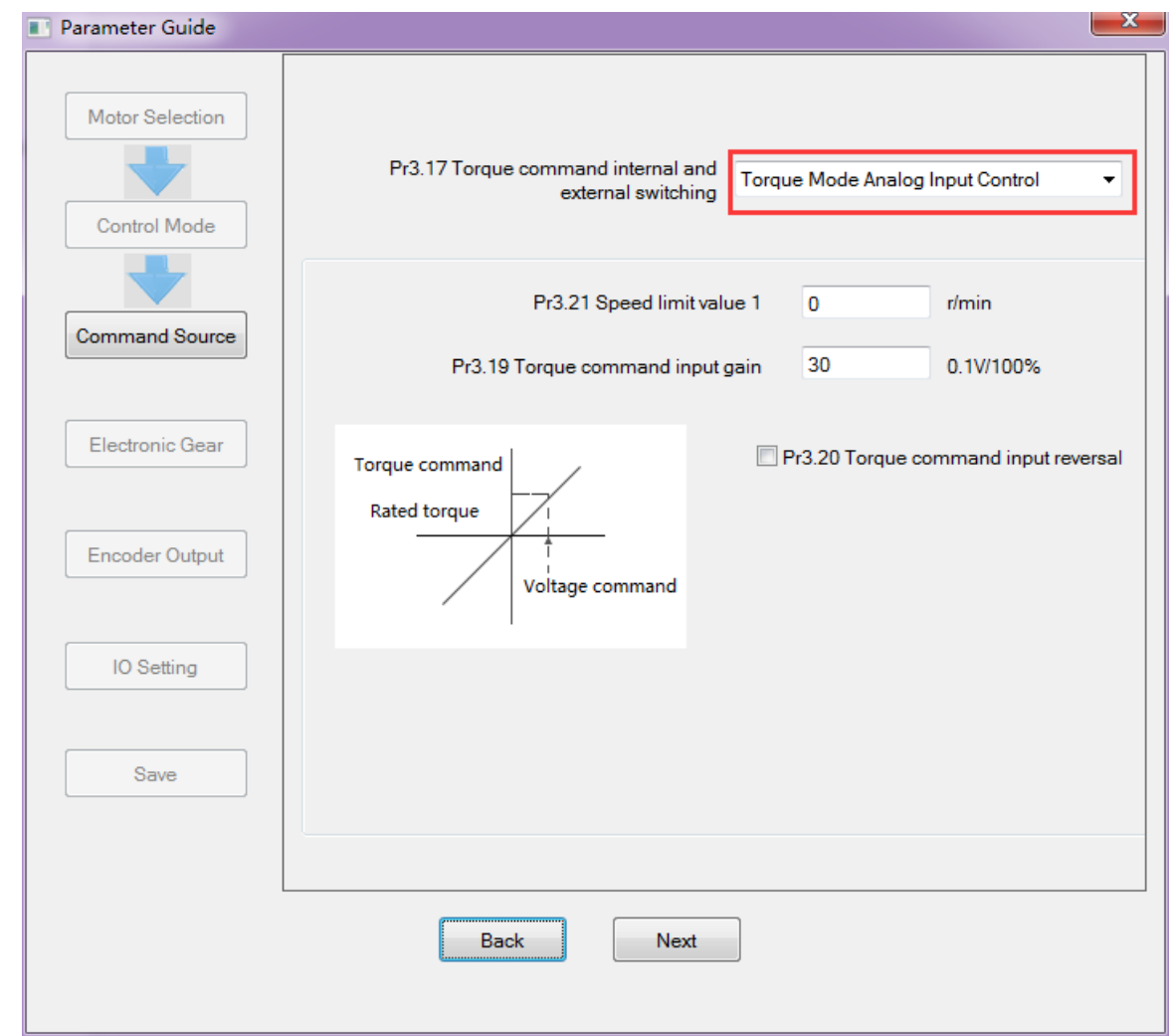

### <span id="page-20-0"></span>*5.2.3 Setup progress*—*IO Setting window*

Then in setup progress—IO Setting(Input) window, users need select Pr4.00 SI1 as *Servo ON Input* to make motor enable.

Users can select SI2~SI9 input as other functions. Such as : *Alarm clear*、*Positive limit*、*Negative limit* . etc

Then in setup progress—IO Setting(Output) window, users can select SO1~SO6 output as other functions. Such as : *Alarm output*、*Servo ready output* . etc

### <span id="page-20-1"></span>*5.2.4 Save the setting*

After the all the configuration, users should save the parameters into NVM. (Non-Volatile Memory) Then users need to download and save the new settings to the driver, then restart the power supply or software reset to make new values of parameters valid .

### <span id="page-20-2"></span>*5.2.5 Operation*

When users have finished the above all of these parameters setting, users can give analog input AI3 signal to drive by CN1 port. The motor will work in torque mode, if users aren't satisfied with the performance of motor, users can continue adjusting related torque parameter.

### About the tuning of current loop gain

Users can adjust the gain of current loop gain pr7.00 and current loop integral time pr7.01. in general , users can't see the parameter except pr7.15 and pr7.16, so refer to the appendix on how to find the hidden parameter.

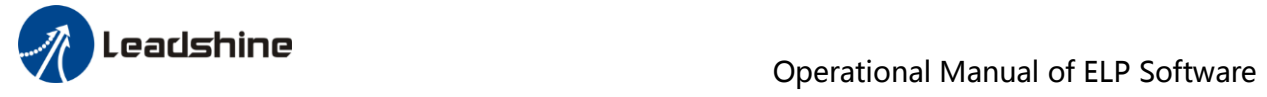

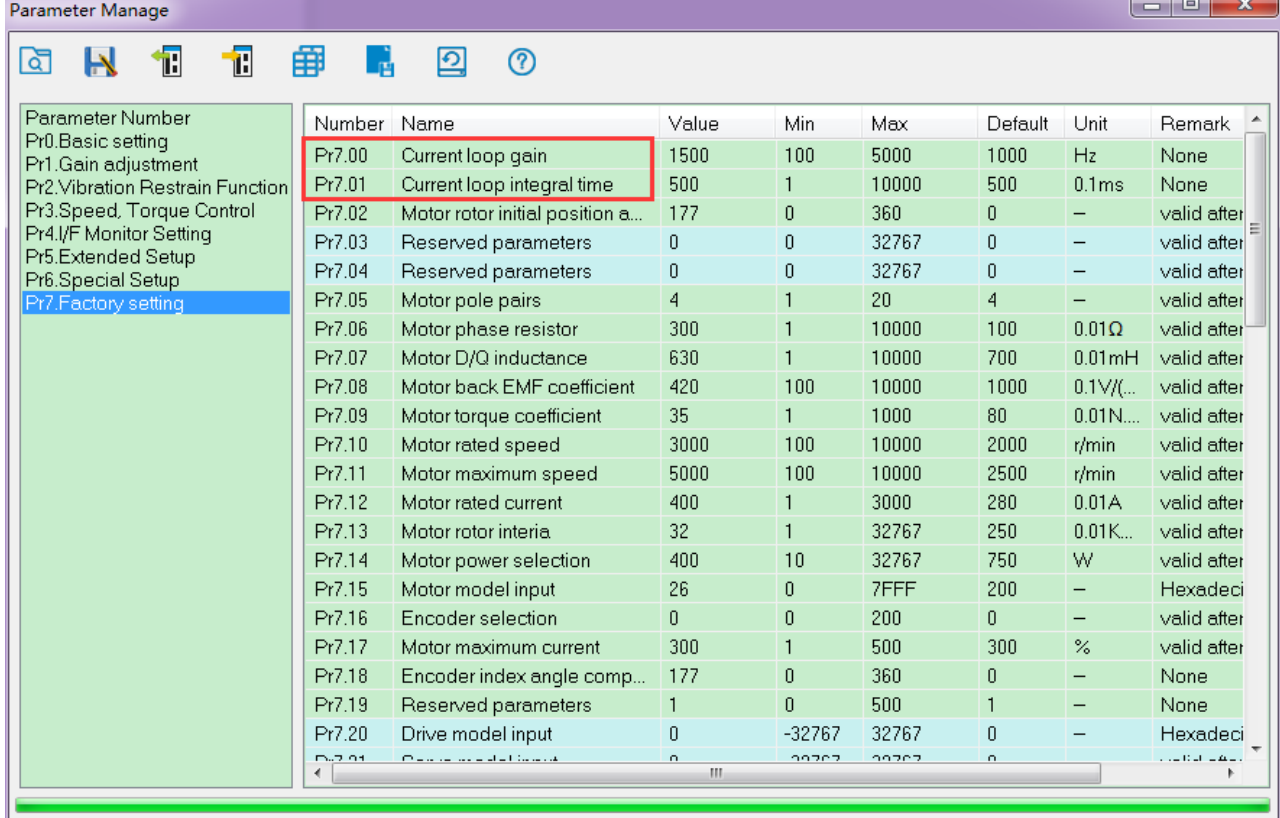

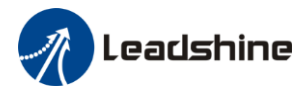

## <span id="page-22-0"></span>*5.3 Velocity mode*

The command resource of velocity mode is *Analog input / Internal Speed / Internal Speed and Analog*, via AI1 send ±10V analog input signal, in velocity mode, users can setup related parameters with velocity mode.

### <span id="page-22-1"></span>*5.3.1 Setup progress*—*Control Mode window*

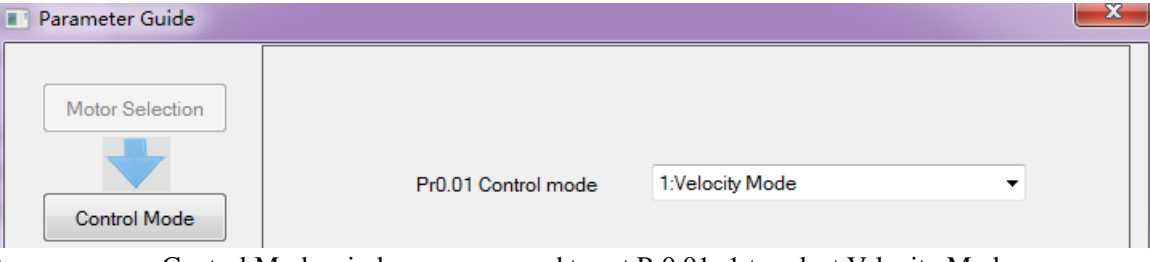

<span id="page-22-2"></span>In setup progress—Control Mode window, users need to set  $Pr0.01=1$  to select Velocity Mode.

### *5.3.2 Setup progress*—*Command Source window*

Users select the command resource for velocity mode

### **A : Select Pr3.00—Analog Input as velocity mode command resource**

The command of speed mode is *Analog Input*, via AI1 send ±10V analog input signal, in speed mode, we can setup related parameter with speed mode.

Then set other parameters related to Velocity Mode—Analog Input, such as Pr3.02 Speed command input gain、Pr3.12~Pr3.14(Acc and Dec)、Pr3.15 Speed zero-clamp function selection、Pr3.16 Speed zero-clamp level.

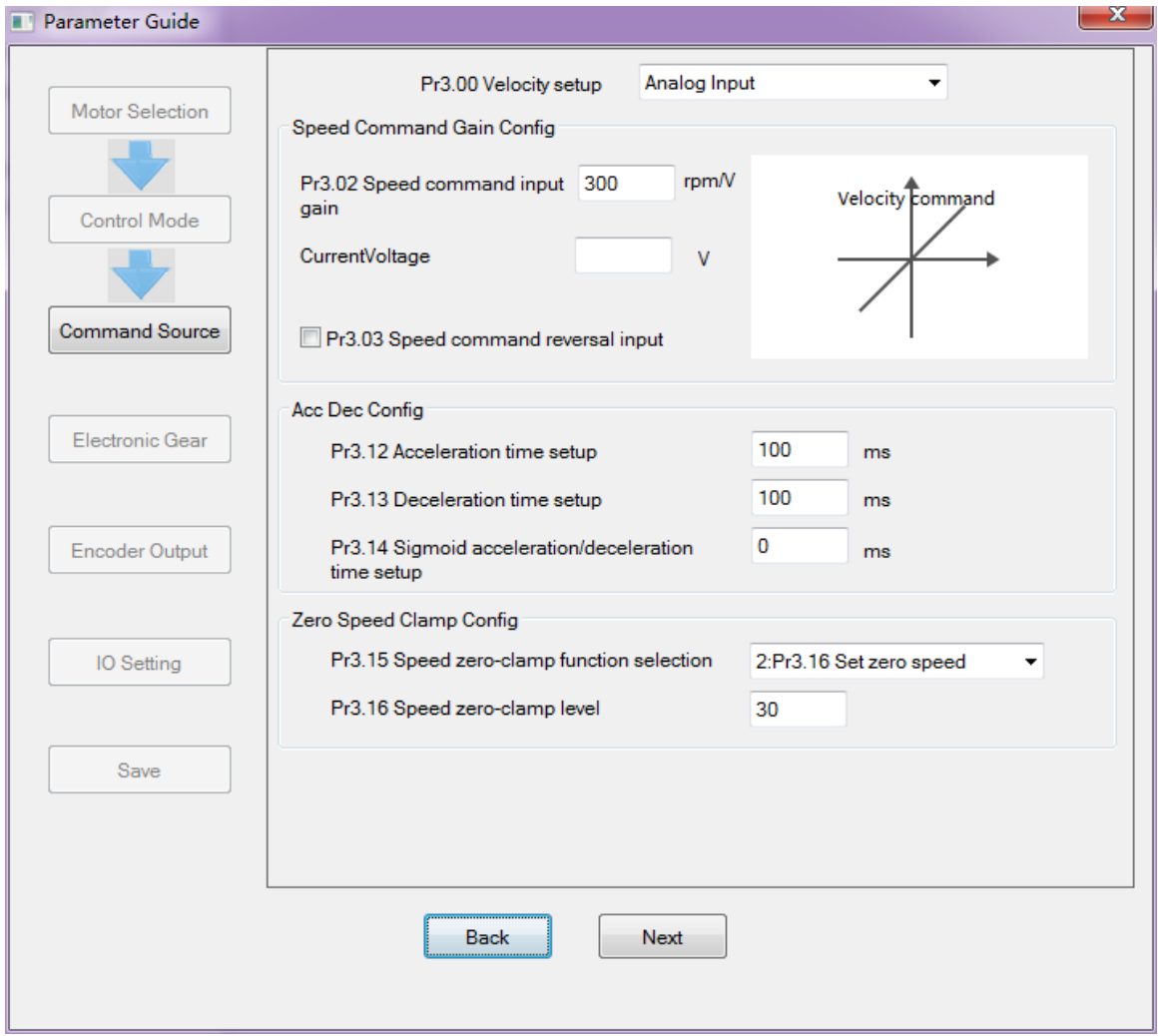

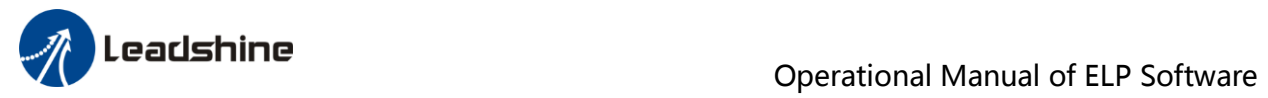

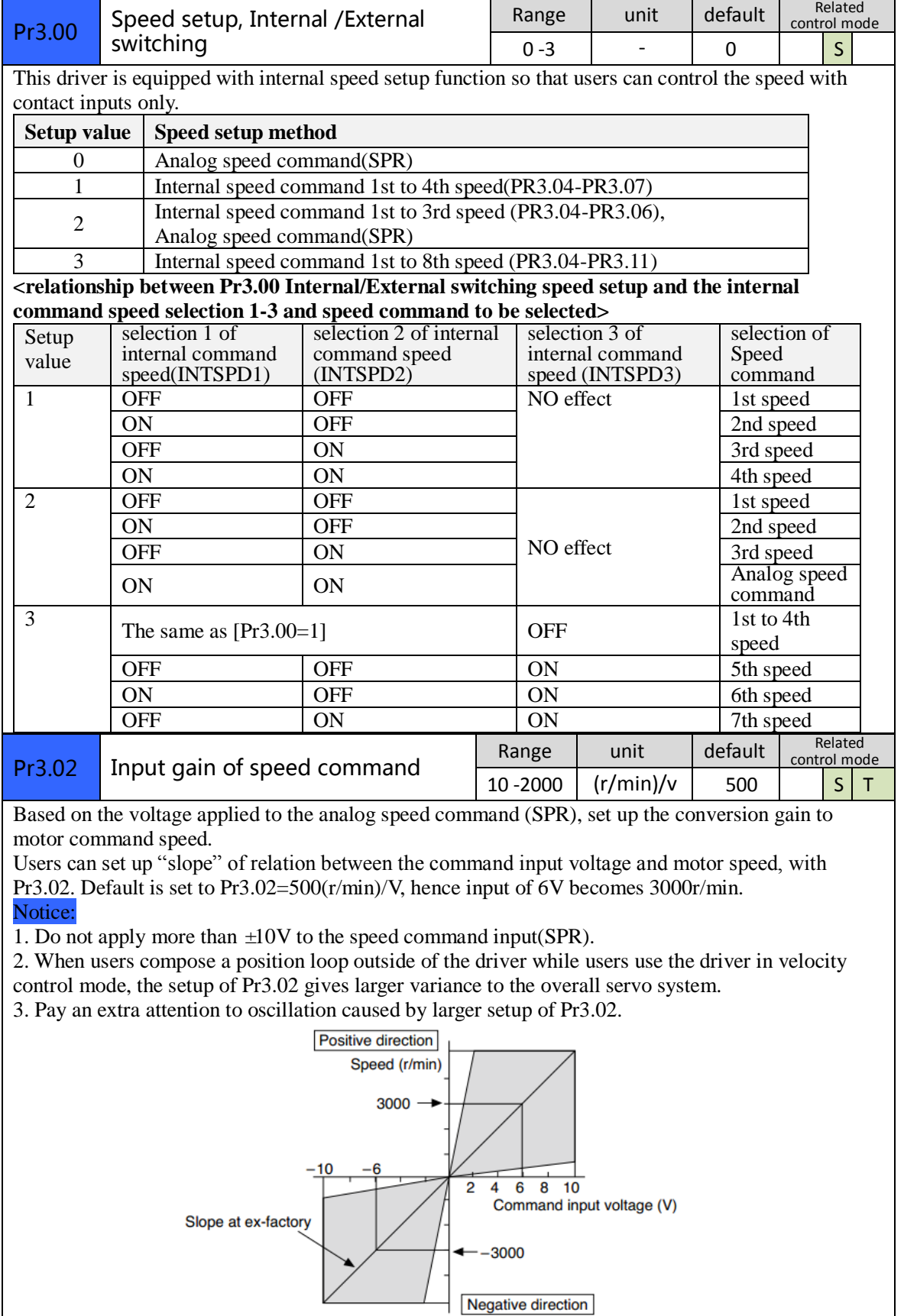

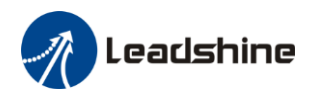

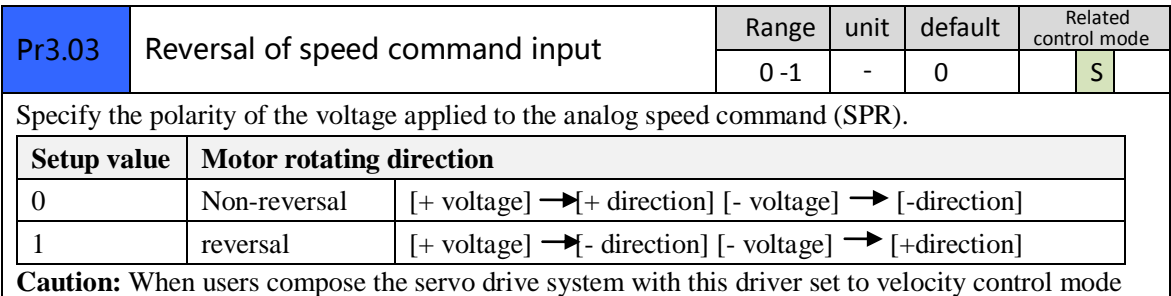

and external positioning unit, the motor might perform an abnormal action if the polarity of the speed command signal from the unit and the polarity of this parameter setup does not match.

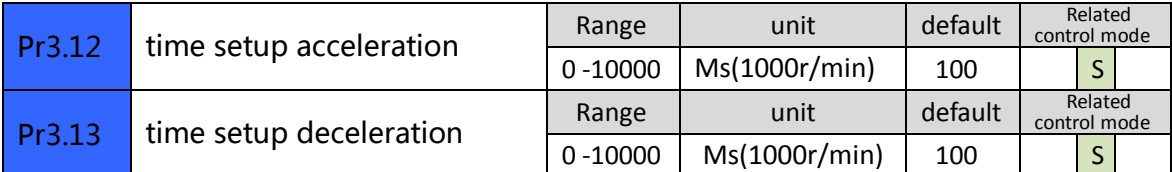

**Set** up acceleration/deceleration processing time in response to the speed command input. Set the time required for the speed command(stepwise input)to reach 1000r/min to Pr3.12 Acceleration time setup. Also set the time required for the speed command to reach from 1000r/min to 0 r/min, to Pr3.13 Deceleration time setup.

Assuming that the target value of the speed command is Vc(r/min), the time required for acceleration/deceleration can be computed from the formula shown below.

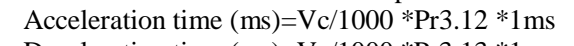

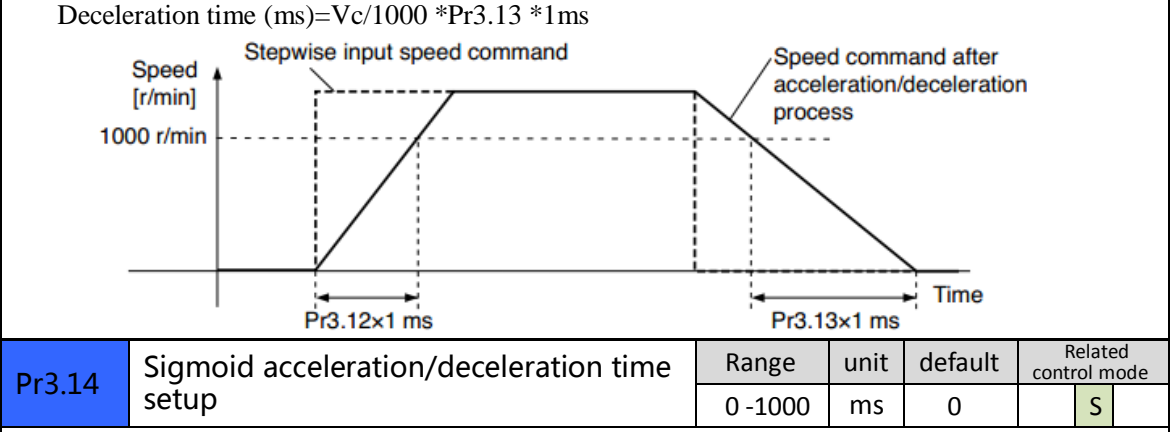

Set S-curve time for acceleration/deceleration process when the speed command is applied. According to Pr3.12 Acceleration time setup and Pr3.13 Deceleration time setup, set up sigmoid time with time width centering the inflection point of acceleration/deceleration.

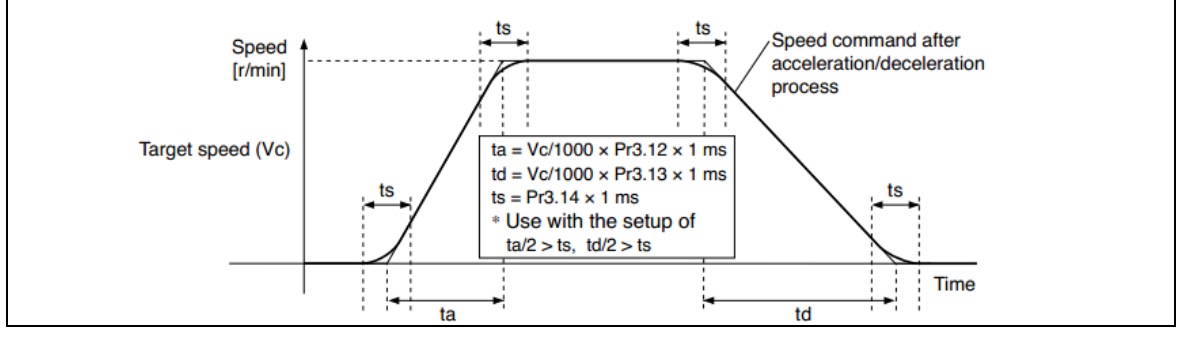

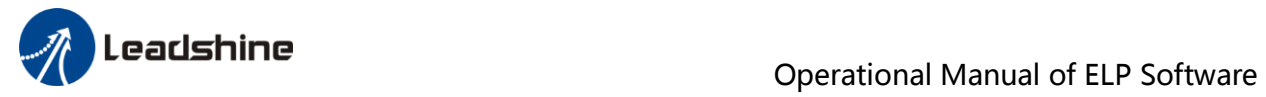

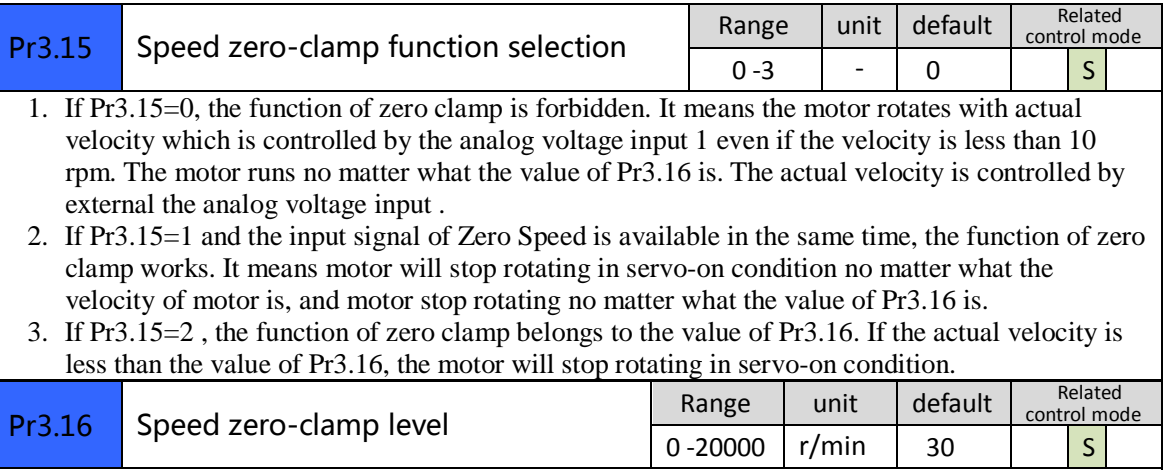

When analog speed given value under speed control mode less than zero speed clamp level setup, speed command will set to 0 strongly.

### **B : Select Pr3.00—8 Internal Speed as velocity mode command resource**

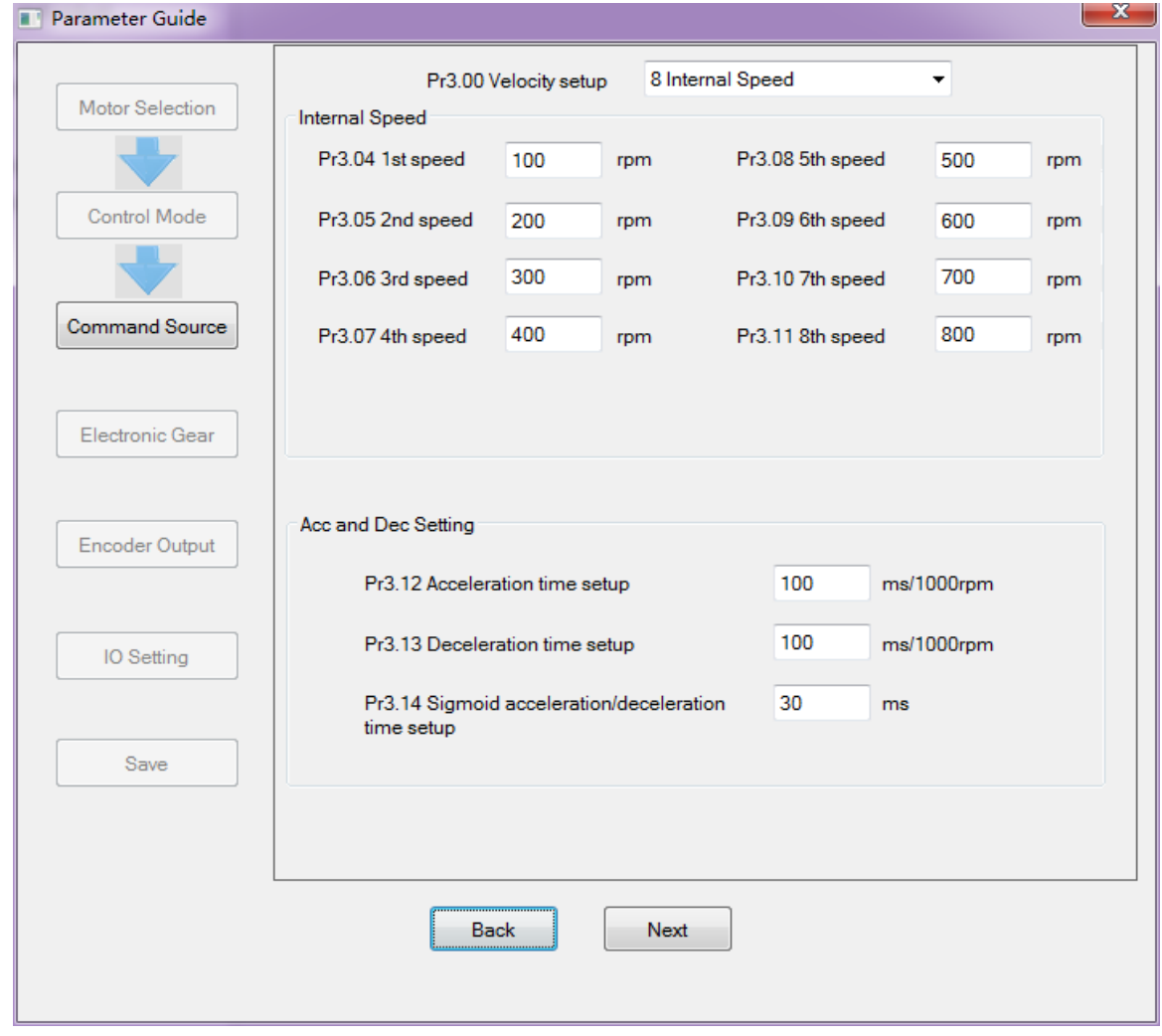

Then set other parameters related to Velocity Mode—8 Internal Speed, such as Pr3.04~Pr3.11、 Pr3.12~Pr3.14(Acc and Dec)

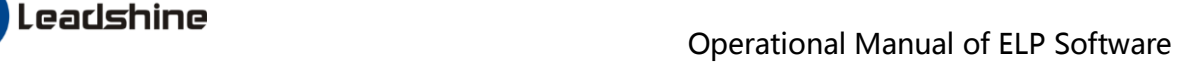

### <span id="page-26-0"></span>*5.3.3 Setup progress*—*IO Setting window*

### **A**、**For Analog Input as velocity mode command resource**

In setup progress—IO Setting(Input) window, users need select Pr4.00 SI1 as *Servo ON Input* to make motor enable.

Users can select SI2~SI9 input as other functions. Such as : *Alarm clear*、*Positive limit*、*Negative limit* . etc

In setup progress—IO Setting(Output) window, users can select  $SO1~SO6$  output as other functions. Such as : *Alarm output*、*Servo ready output* . etc

### **B**、**For 8 Internal Speed as velocity mode command resource**

In setup progress—IO Setting(Input) window, users need select Pr4.00 SI1 as *Servo ON Input* to make motor enable.

Users need select SI2~SI4 inputs as *Selection 1~3 input of internal command speed*

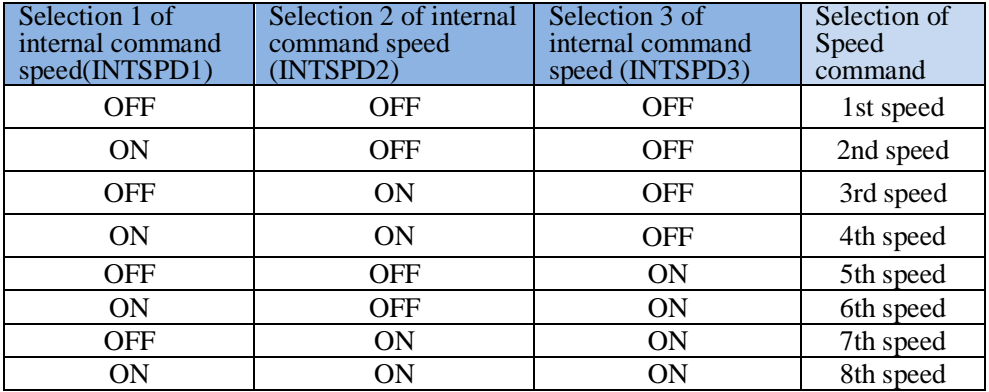

Users can select SI5~SI9 input as other functions. Such as : *Alarm clear*、*Positive limit*、*Negative limit* . etc

In setup progress—IO Setting(Output) window, users can select SO1~SO6 output as other functions. Such as : *Alarm output*、*Servo ready output* . etc

### <span id="page-26-1"></span>*5.3.4 Save the setting*

After the all the configuration, users should save the parameters into NVM. (Non-Volatile Memory) Then users need to download and save the new settings to the driver, then restart the power supply or software reset to make new values of parameters valid .

### <span id="page-26-2"></span>*5.3.5 Operation*

When users have finished the above all of these parameters setting .

### **A**、**For Analog Input as velocity mode command resource**

Users can give analog input AI1 signal to drive by CN1 port. The motor will work in speed mode, if users aren't satisfied with the performance of motor, users can continue adjusting related speed parameter.

### **B**、**For 8 Internal Speed as velocity mode command resource**

Users can select one of 8 internal speed by SI inputs signal of CN1 port. The motor will work in speed mode, if users aren't satisfied with the performance of motor, users can continue adjusting related speed parameter.

## <span id="page-26-3"></span>*5.4 Position mode*

The command resource of velocity mode is *Pulse+Direction*  $\ell$  *CW + CCW*  $\ell$  *A + B phase*, in position mode, users can setup related parameter with position mode.

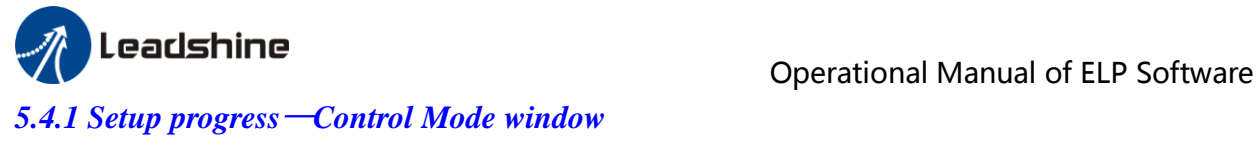

<span id="page-27-0"></span>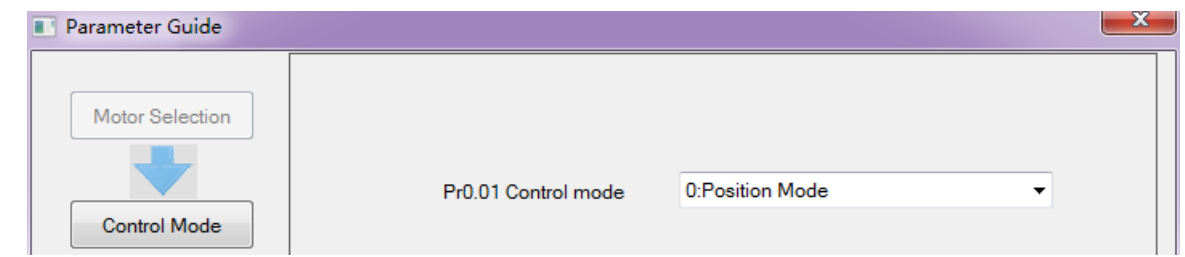

<span id="page-27-1"></span>In setup progress—Control Mode window, users need to set Pr0.01=0 to select Position Mode.

### *5.4.2 Setup progress*—*Command Source window*

Users select the command resource for position mode

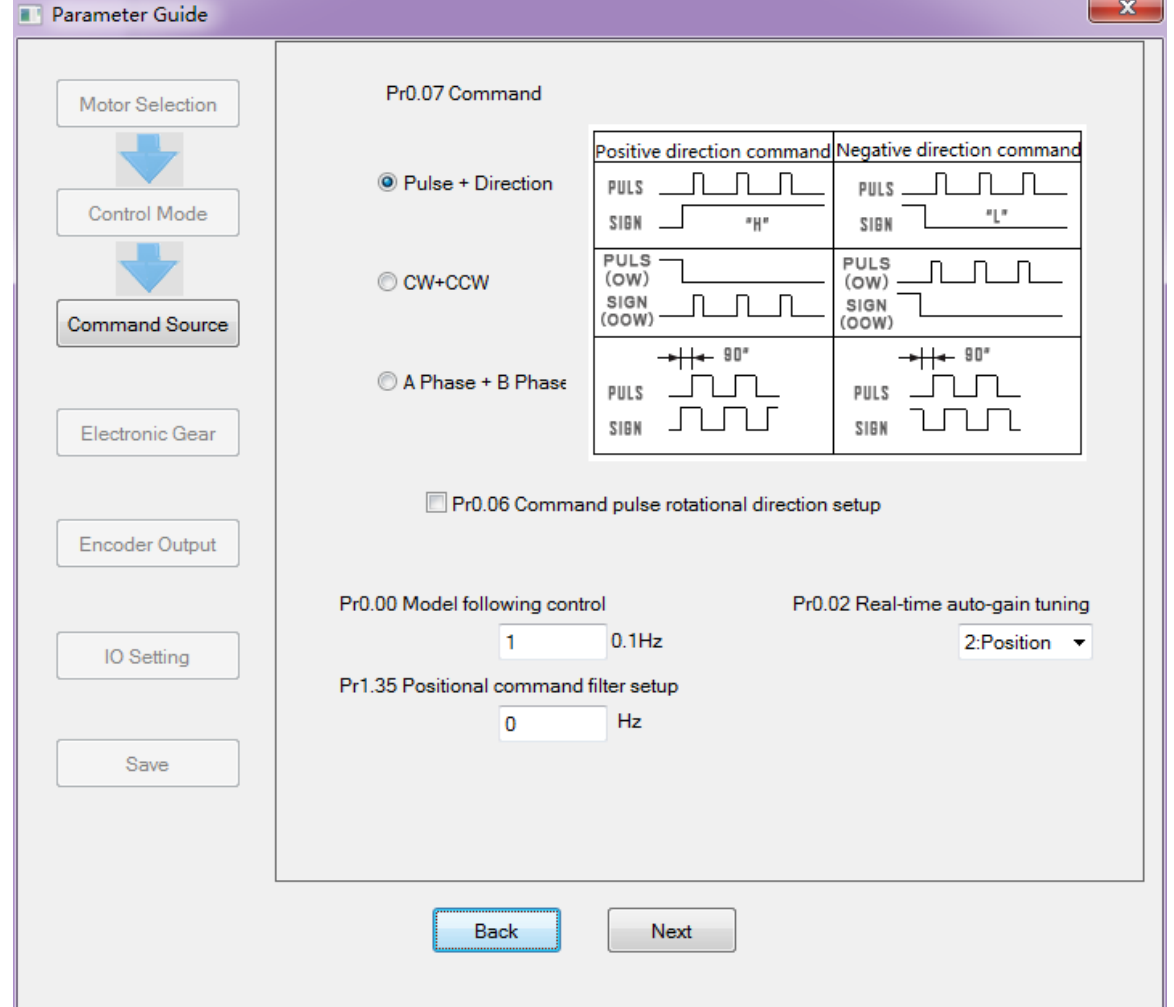

Then set other parameters related to Position Mode, such as Pr0.06 Command Pulse Rotational Direction Setup、Pr0.00 Mode loop gain、Pr0.02 Real-time Auto-gain Tuning、Pr1.35 Positional command filter setup.

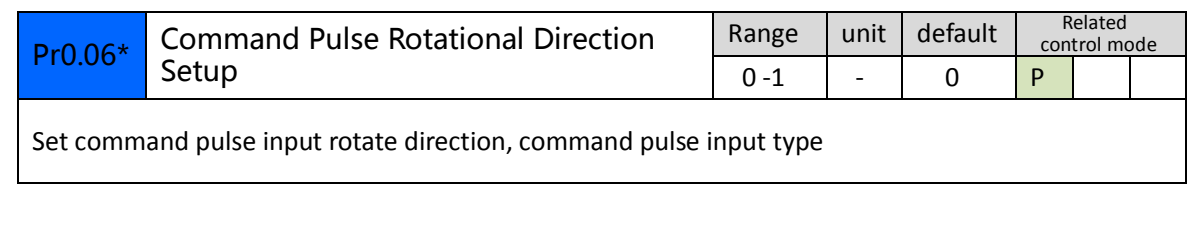

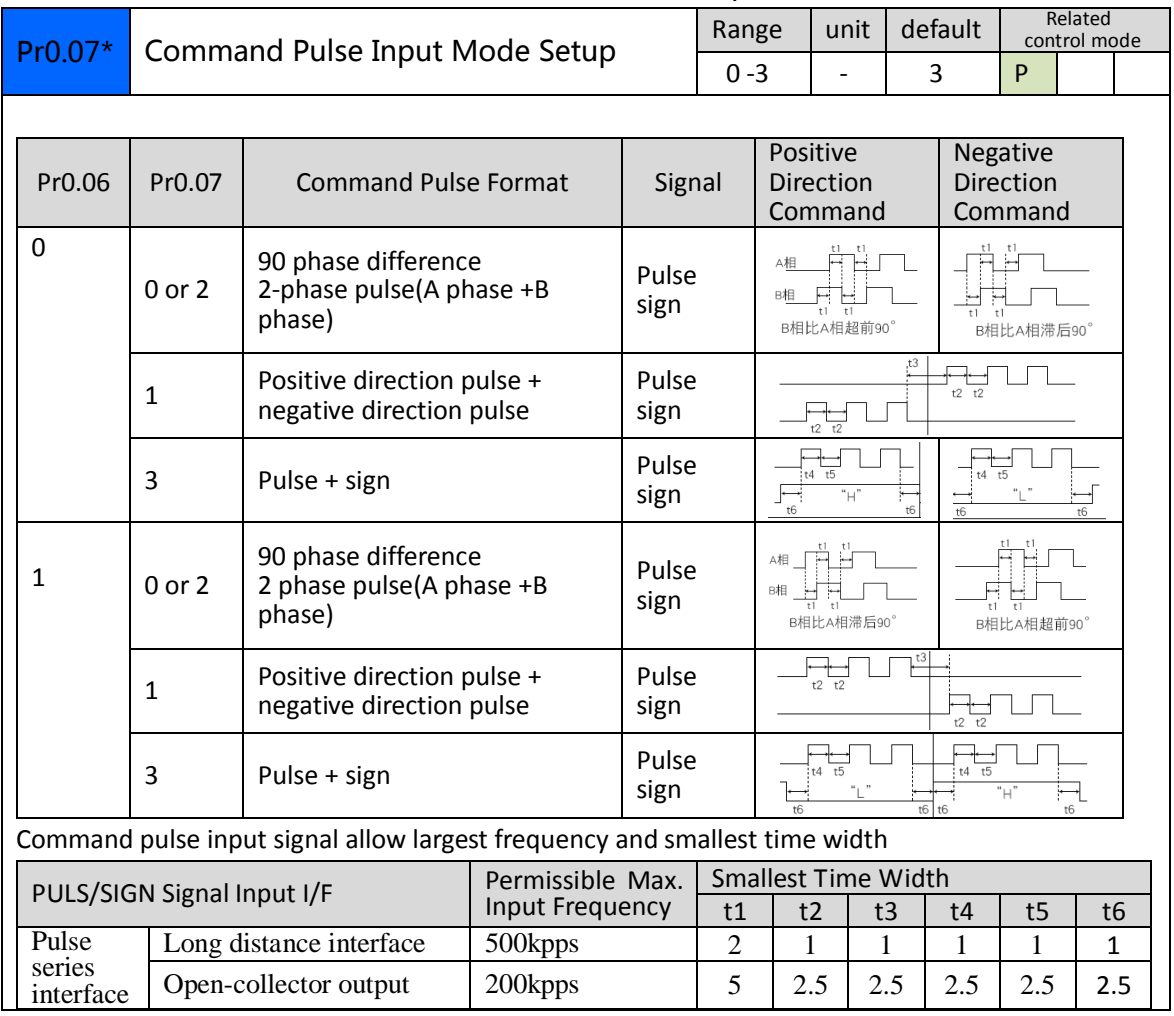

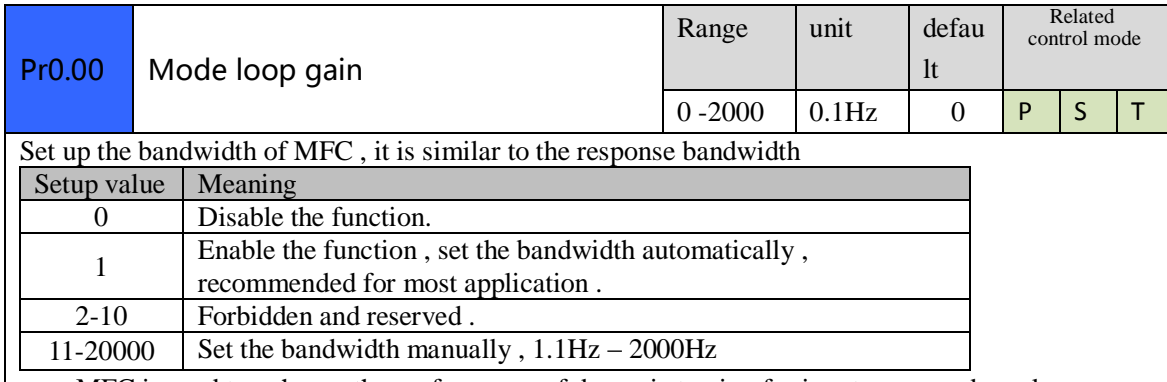

MFC is used to enhance the performance of dynamic tracing for input command , make positioning faster , cut down the tracking error , run more smooth and steady . It is very useful for multi-axis synchronous movement and interpolation, the performance will be better.

### **The main way to use this function :**

- a. Choose the right control mode :  $Pr001 = 0$
- b. Set up the inertia of ratio : Pr004
- c. Set up the rigidity : Pr003
- d. Set up the Pr000 :
	- 1) If no multi-axis synchronous movement , set Pr000 as 1 or more than 10 ;
	- 2) If multi-axis synchronous movement needed , set Pr000 as the same for all the axes .
	- 3) If Pr000 is more than 10 , start with 100 , or 150 , 200 , 250 , …. .

### **Caution:**

- 1. Set up the right control mode , the right inertia of ratio and rigidity firstly .
- 2. Don't change the value of Pr000 when the motor is running , otherwise vibration occurs
- 3. Set up a small value from the beginning if using it in manual mode , smaller value means running more smooth and steady , while bigger one means faster positioning

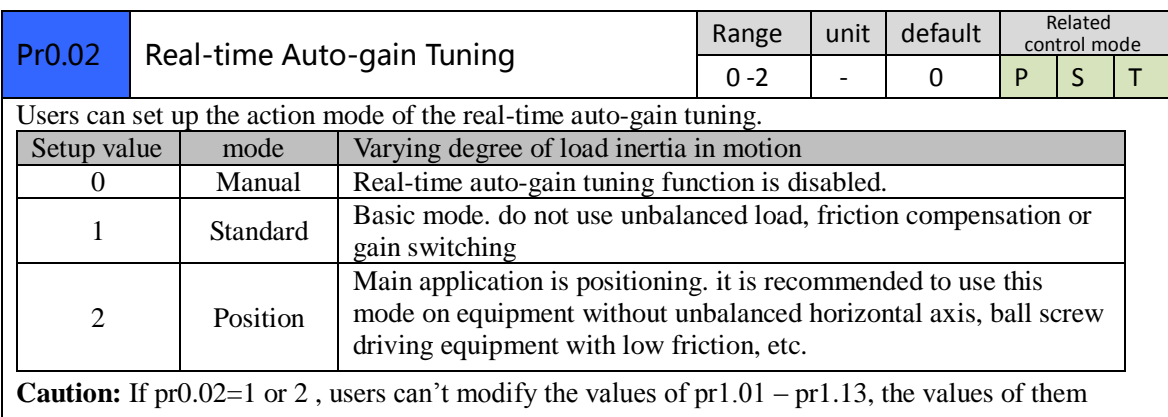

depend on the real-time auto-gain tuning , all of them are set by the driver itself.

Users can select different operation mode in real-time automatic adjustment mode, generally select Locate mode. If users want to adjust gain parameter by yourself, users can select Manual mode, then users can adjust related parameter step by step until system requirement.

Users can adjust position loop gain, velocity integration time constant and ratio of inertia for tunning position loop tuning. If users need stronger rigid, users only need adjust ratio of inertia, then adjust gain and integration

In **Manual** mode, users can setup Kp, Ki and other related parameters. During tuning position loop, users can adjust KI to a very small value in advance and hold it constant, then users can enlarge the value of Kp parameter slowly until system oscillation occurs, at this moment users can enlarge the value of Vi parameter slowly until system oscillation occurs, at this moment the basic adjustment of system finished.

In **Position** mode. It is unavailable to modify the value of pr1.00- 1.14, we just change the value of real-time automatic adjustment rigid, firstly we select a smaller value.

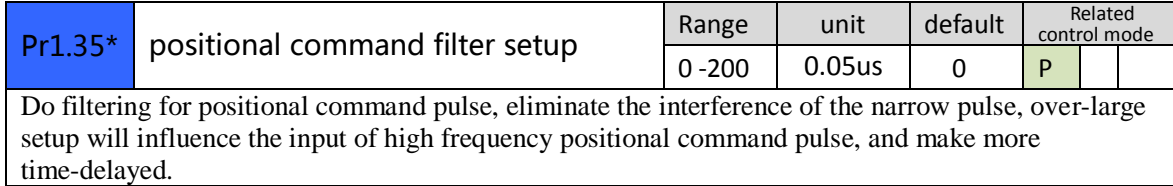

### <span id="page-29-0"></span>*5.4.3 Setup progress*—*Electronic Gear window*

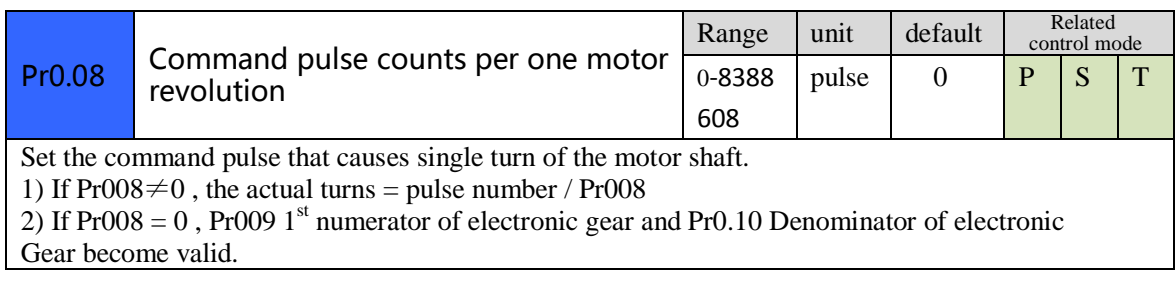

When the transmission structure is screw:

Pulses per round = Screw lead / Pulse equivalent

When the transmission structure is rack and pinion:

Pulses per round = (Modulus\*Number of pinion\*Helical angle\*3.1415627) / (Gear ratio\*Pulse equivalent)

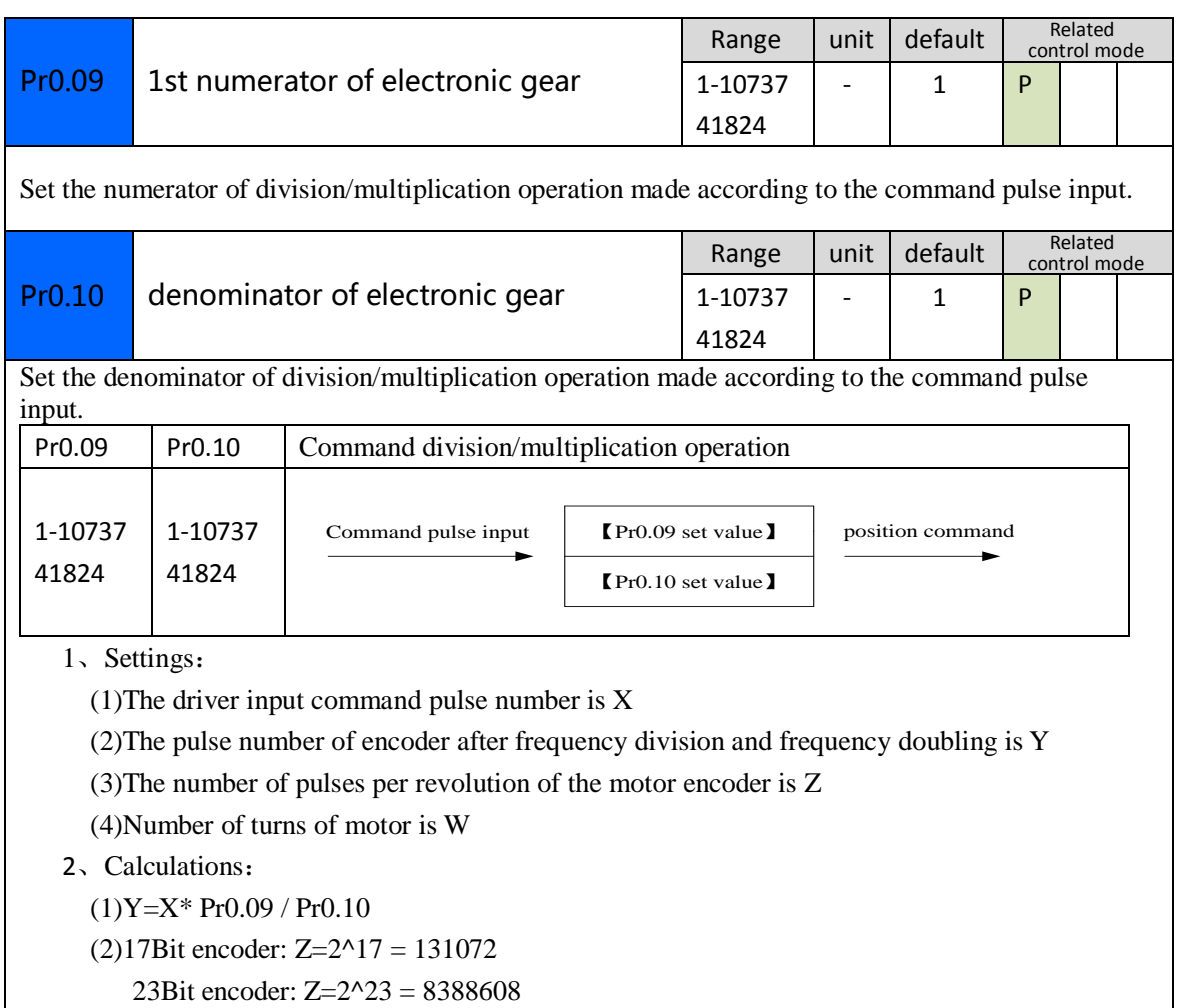

### <span id="page-30-0"></span>*5.4.4 Setup progress*—*Encoder Output window*

<span id="page-30-1"></span>The output pulses counts per motor revolution = Pulses Per Round / 4

### *5.4.5 Setup progress*—*IO Setting window*

In setup progress—IO Setting(Input) window, users need select Pr4.00 SI1 as *Servo ON Input* to make motor enable.

Users can select SI2~SI9 input as other functions. Such as : *Alarm clear*、*Positive limit*、*Negative limit* . etc

In setup progress—IO Setting(Output) window, users can select SO1~SO6 output as other functions. Such as : *Alarm output*、*Servo ready output* . etc

### <span id="page-30-2"></span>*5.4.6 Save the setting*

After the all the configuration, users should save the parameters into NVM. (Non-Volatile Memory) Then users need to download and save the new settings to the driver, then restart the power supply or software reset to make new values of parameters valid .

### <span id="page-30-3"></span>*5.4.7 Operation*

When users have finished the above all of these parameters setting .

Users can give signal to drive by CN1 port. The motor will work in position mode, if users aren't satisfied with the performance of motor, users can continue adjusting related speed parameter.

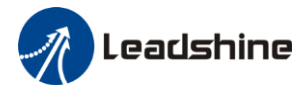

# <span id="page-31-0"></span>*5.5 Performance adjustment*

### <span id="page-31-1"></span>*5.5.1 Inertia ratio identification*

**Pre-conditions:** 1、Servo disable. 2、Positive limit and negative limit invalid **Steps:**

1、Set the Jog speed Pr6.04, and the setting should not be too large(600~1000rpm is recommend) Set the Acc Pr6.25(50~100 ms/1000rpm is recommend) Set the Default Inertia Ratio. *Download* these settings, then *Servo Enable*.

2. Click "CCW" to make motor run to CCW direction, click "Position 1" to save the position limit 1 Click "CW" to make motor run to CW direction, click "Position 2" to save the position limit 2 Click "Run" to start Inertia ratio identification.

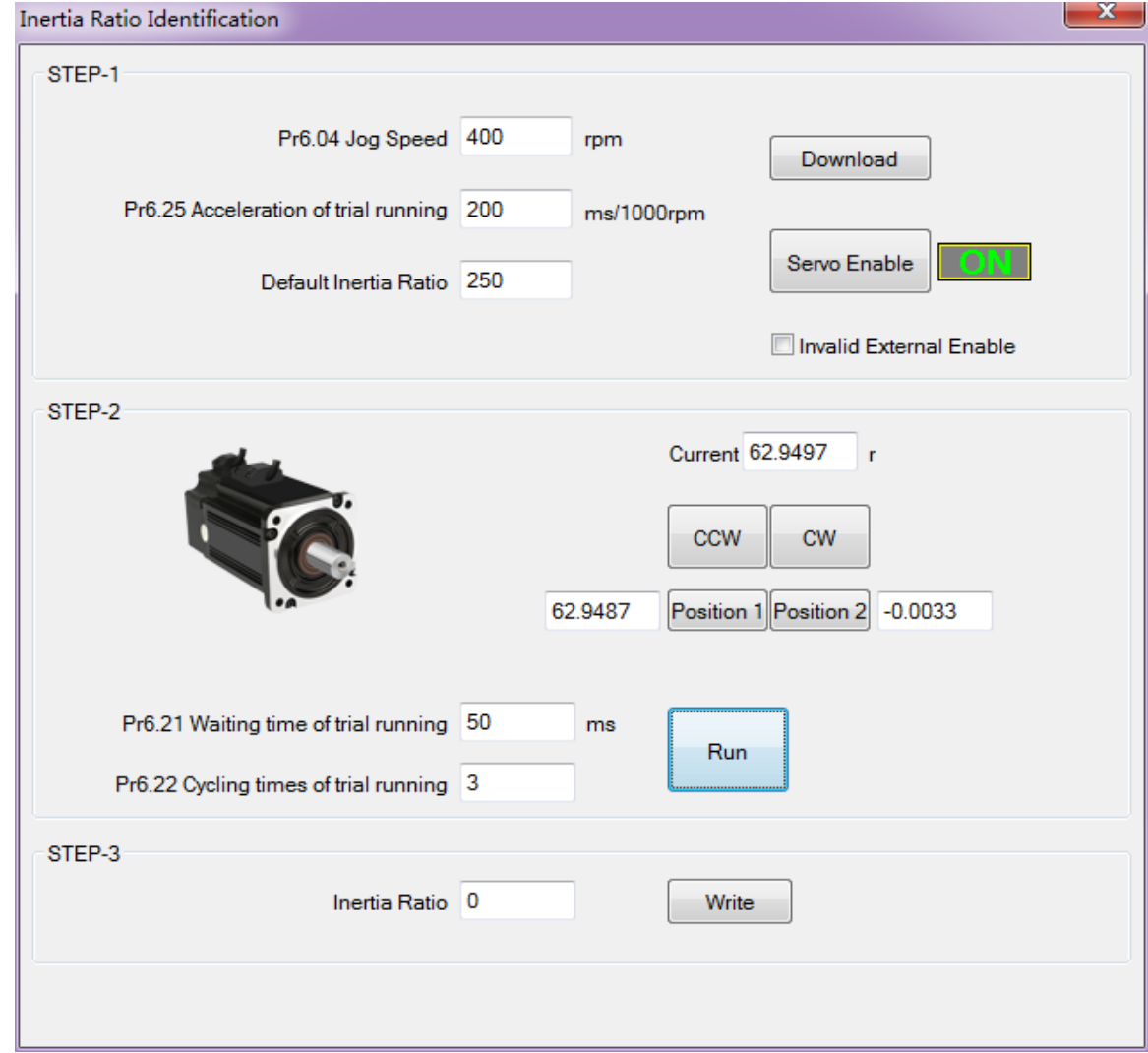

3、After finishing, Click "Write" to save the Inertia ratio identification result

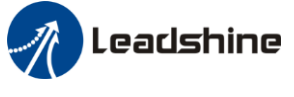

### <span id="page-32-0"></span>*5.5.2 Gain adjustment*

To tuning for better performance, users need turning position loop parameters. Users need to open *Run Testing* window.

Users can select different operation mode in real-time automatic adjustment mode, generally select **Position** mode. If users want to adjust gain parameters by yourself, users can select **Manual** mode, then users can adjust related parameter step by step until meet system requirement.

Users can adjust position loop gain, velocity integration time constant and ratio of inertia for position loop

tuning. If users need stronger rigid, users only need adjust ratio of inertia, then adjust gain and integration

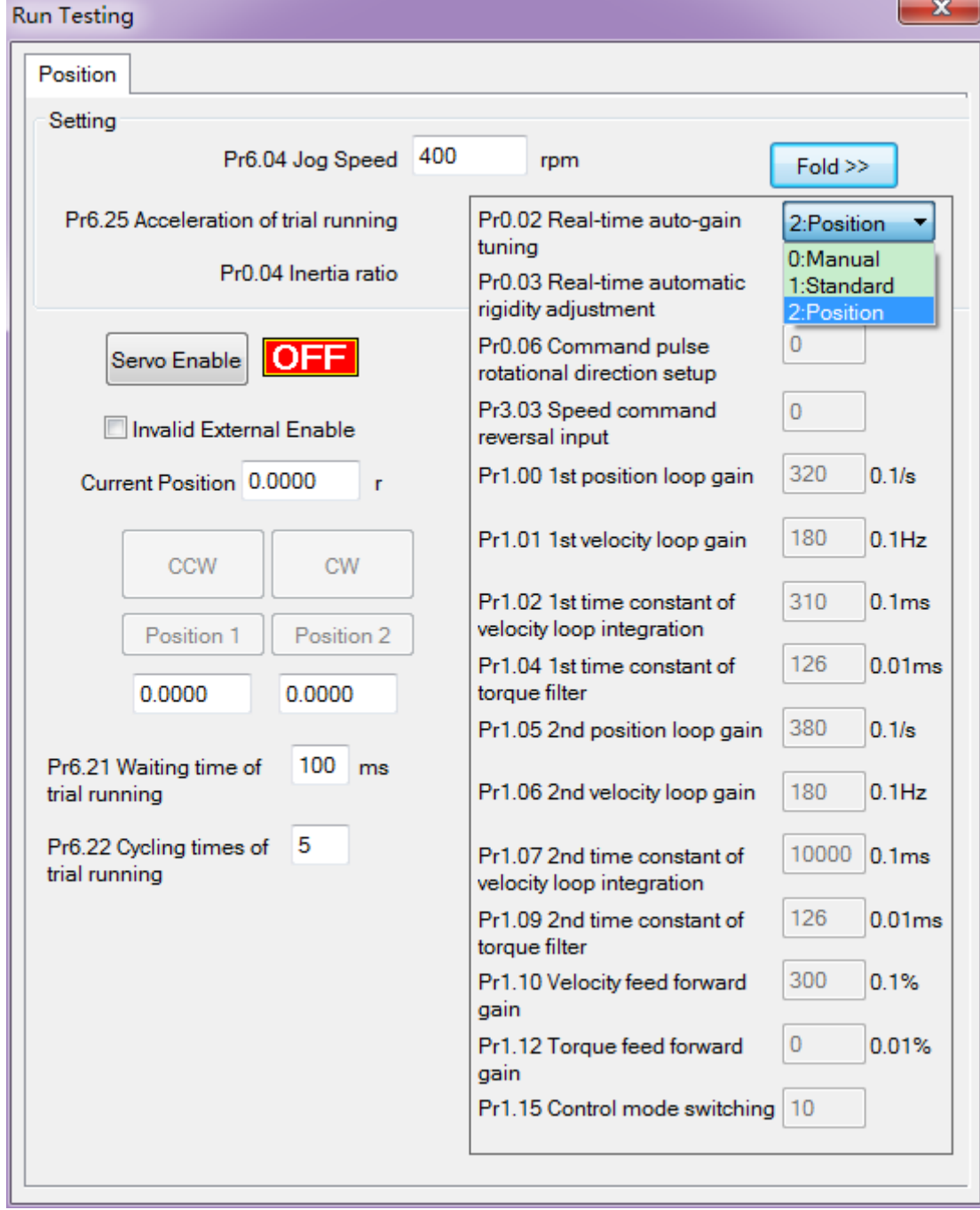

In **Manual** mode(Pr0.02=0), users can setup Kp, Ki and other related parameters. During tuning position loop, users can adjust KI to a very small value in advance and hold it constant, then users can enlarge the value of Kp parameter slowly until system oscillation occurs, at this moment users can enlarge the value of Vi parameter slowly until system oscillation occurs, at this moment the basic adjustment of system finished.

In **Standard** mode(Pr0.02=1), it is usually for interpolation movement. It is unavailable to modify the value of Pr1.00- 1.14, we just change the value of Pr0.03 real-time automatic adjustment rigid.

In **Position** mode(Pr0.02=2), it is usually for point to point movement. It is unavailable to modify the value of Pr1.00- 1.14, we just change the value of Pr0.03 real-time automatic adjustment rigid.

### **The definition of Pr0.03**

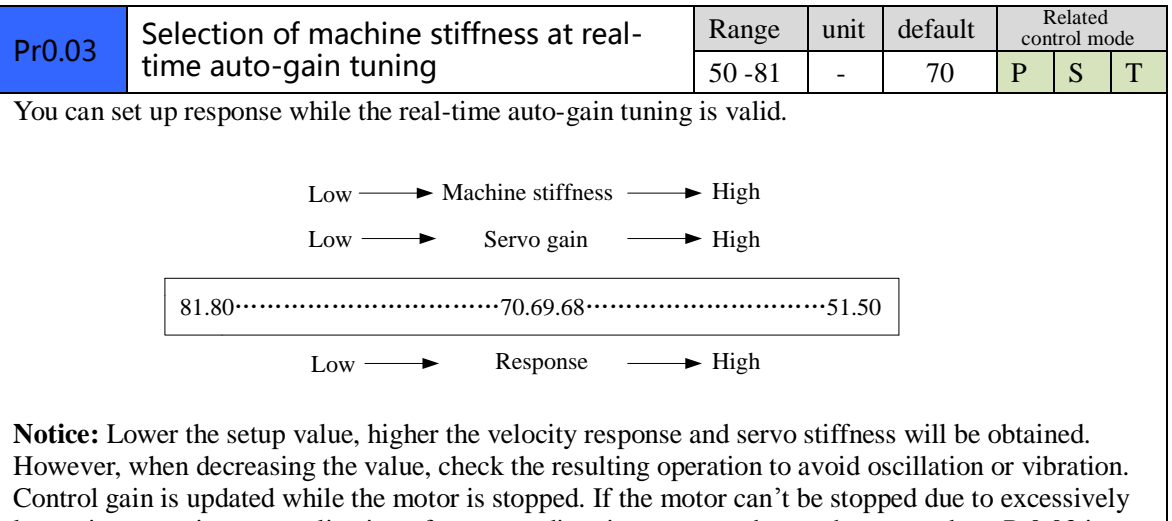

low gain or continuous application of one-way direction command ,any change made to Pr0.03 is not used for update. If the changed stiffness setting is made valid after the motor stopped, abnormal sound or oscillation will be generated. To prevent this problem, stop the motor after changing the stiffness setting and check that the changed setting is enabled.

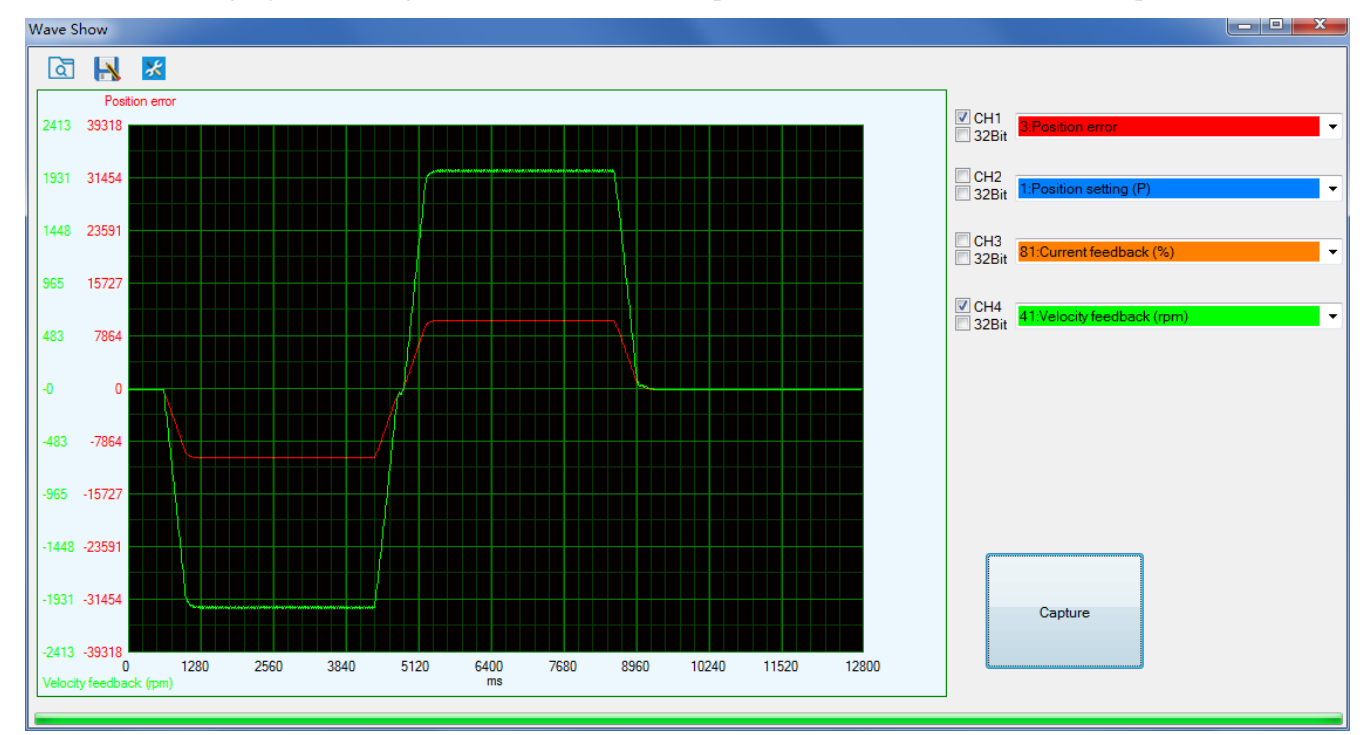

The following figure showing Pr0.02=2, Pr0.03=70, the position error (curve in red) is unacceptable!

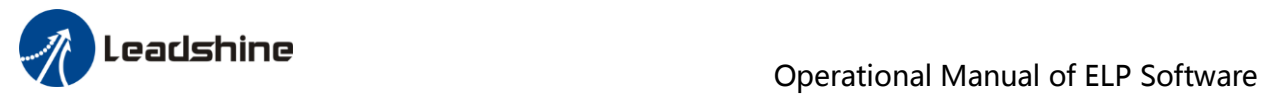

Then we continue decreasing value of Pr0.03, then the position error become smaller and smaller. Pr0.03=68

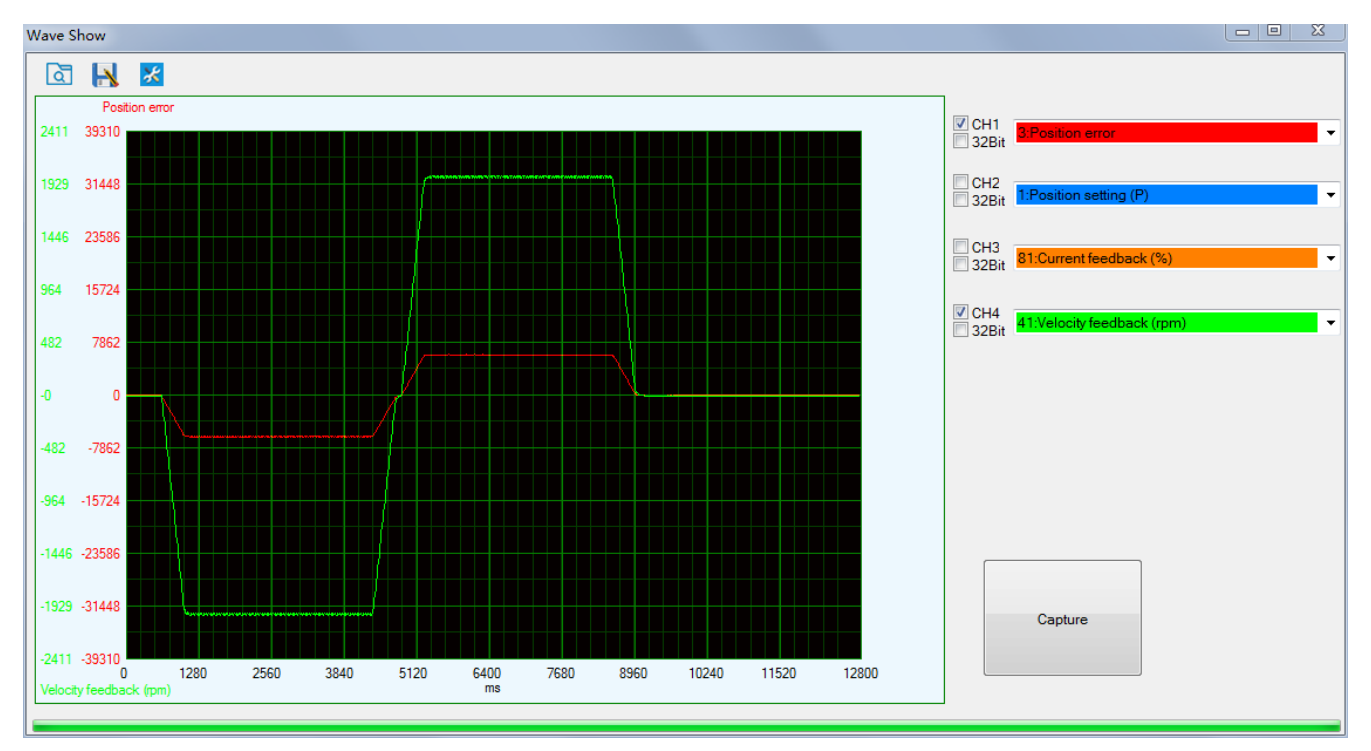

### Pr0.03=66

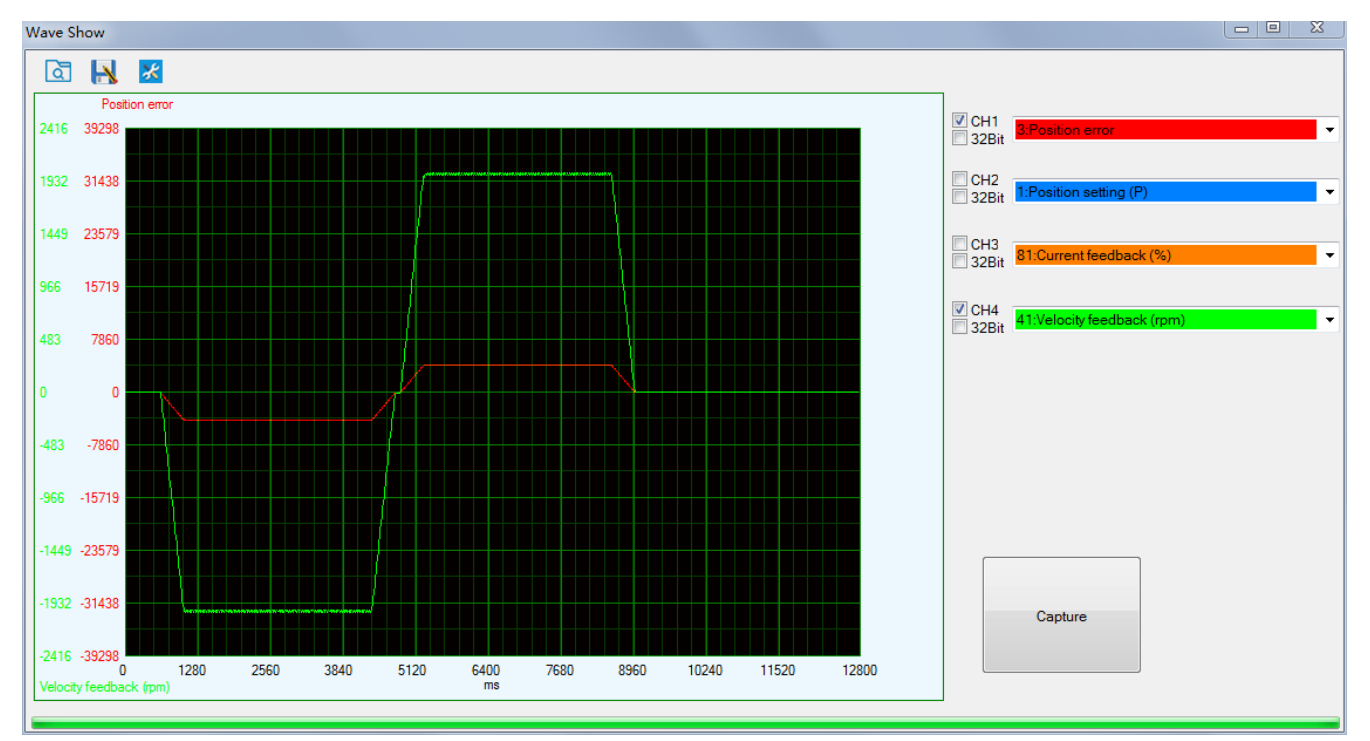

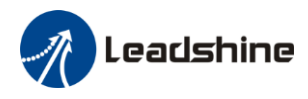

### Pr0.03=64

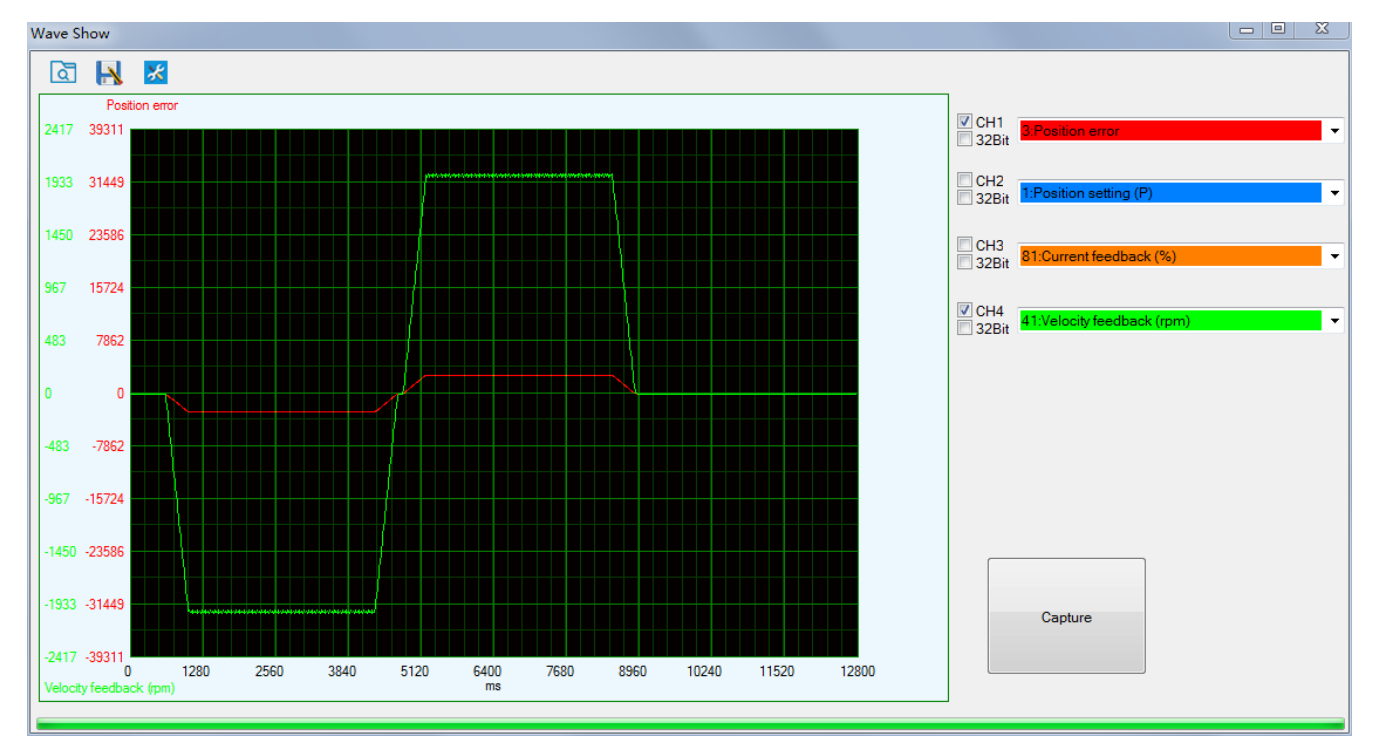

### Pr0.03=62

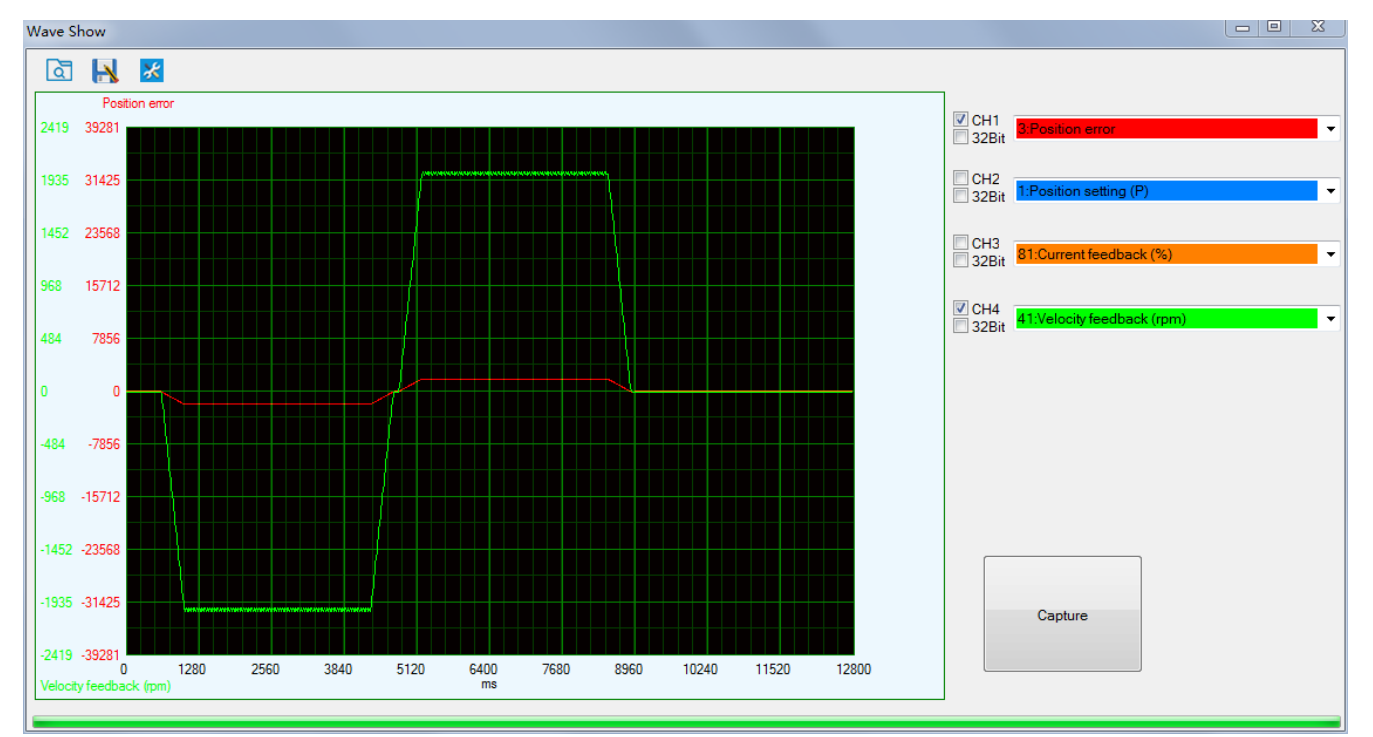

As we continue decreasing the value pf Pr0.03, then the position loop gain Kp become bigger and bigger, the integration time constant Vi become smaller and smaller, the position error become close to zero.

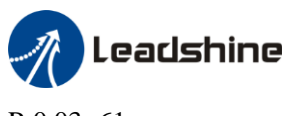

Pr0.03=61

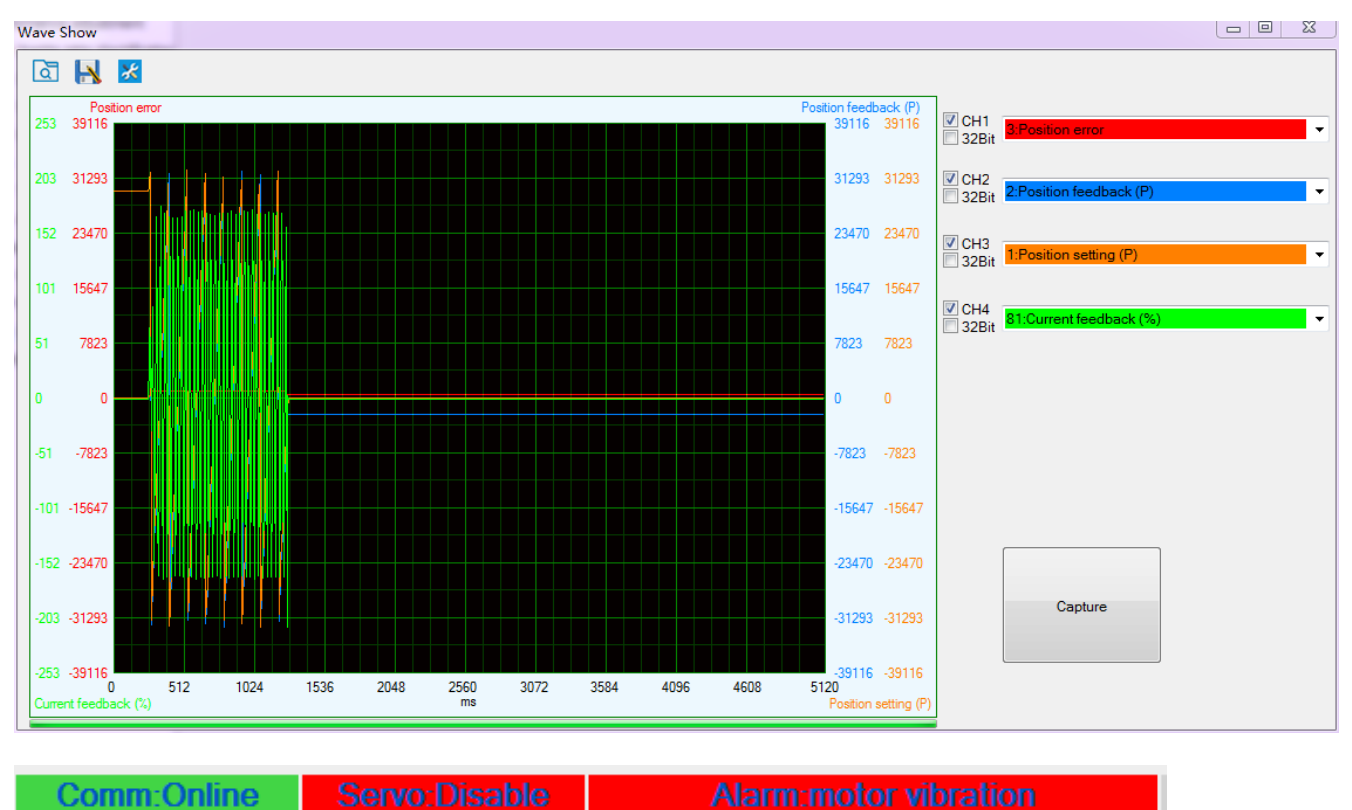

The noise of motor occurs and alarm occurs if the position loop gain becomes bigger, so just make sure there is no noise.

Finally, we set Pr0.03=62, the basic setting for position loop is finished **in Position mode.**

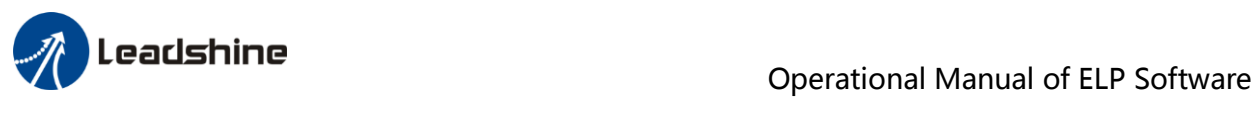

# <span id="page-37-0"></span>*Appendix*

## <span id="page-37-1"></span>*How to find the hidden parameter of ProTuner*

1. Run the software of ProTuner , we just find part of the parameter :

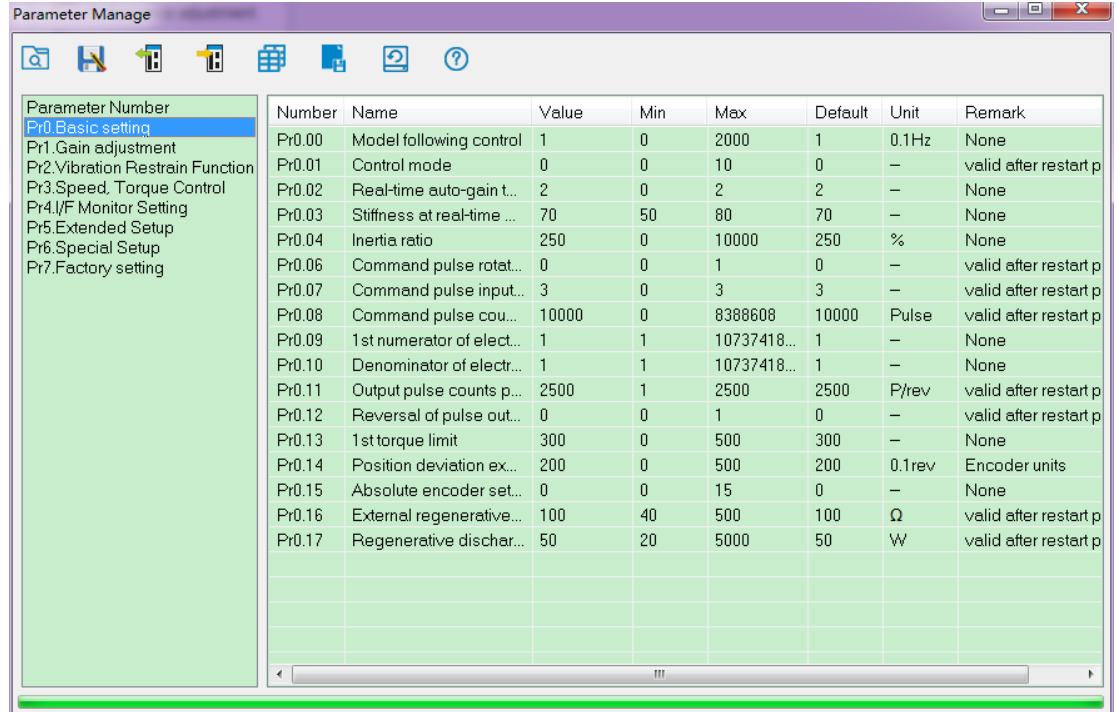

- 2. Now here is the way to find all of them :
	- a. Click "Factory setting" :

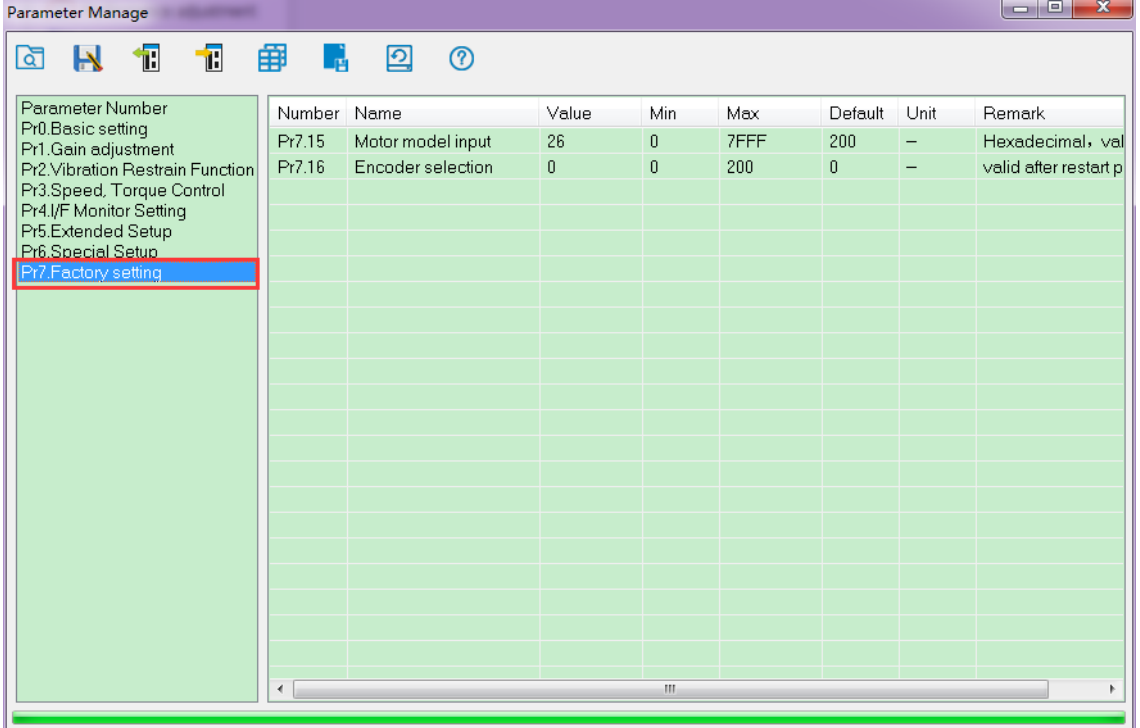

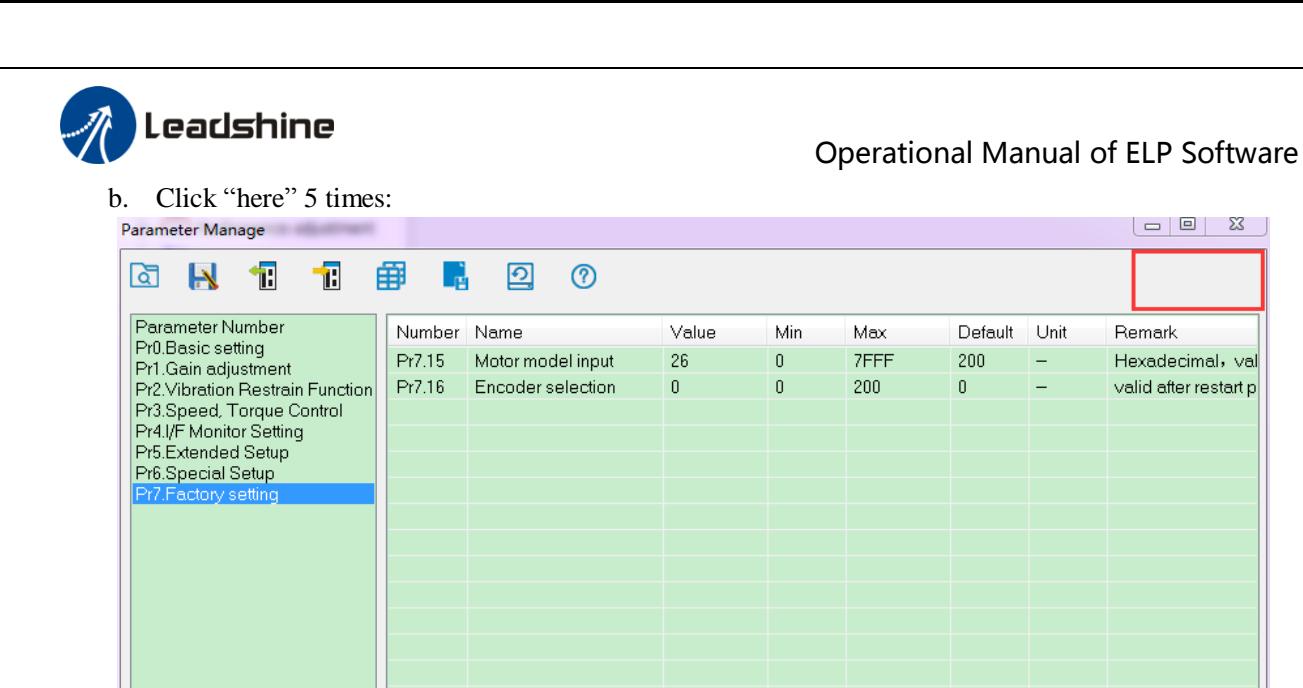

c. Then click " Factory Setting" ,then we can find all parameters:

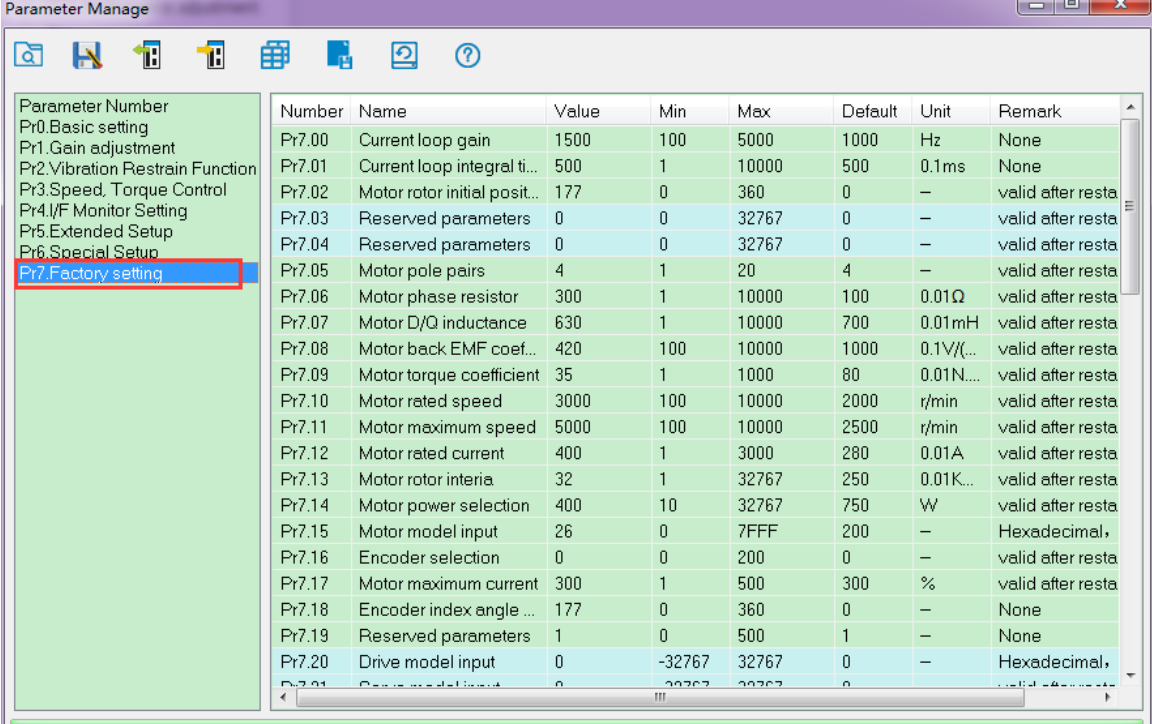

If users restart the software ProTuner , just make the same steps above.

 $\begin{array}{c|c|c|c|c|c} \hline \textbf{c} & \textbf{c} & \textbf{c} & \textbf{c} \end{array}$ 

Hexadecimal, val

valid after restart p

Remark

## <span id="page-39-0"></span>*How to modify the new values of parameter to the driver*

Sometimes, we need to restart the driver to make it available after modifying the values of parameter, so it is very important to follow the right step. Users need to do the operation with the steps below:

- 1. Modify the value of parameter.
- 2. Click "download ":

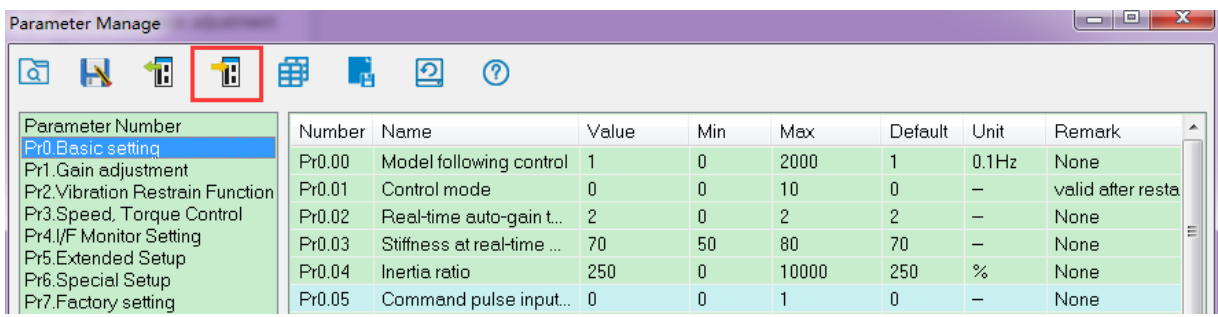

### 3. Click "save":

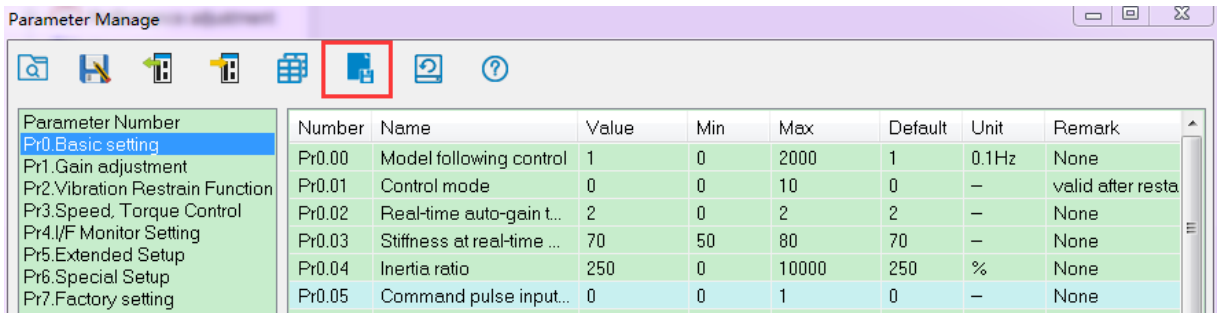

4. Then users can power off the driver and restart it again, or users can *Software Reset* to make the new parameters setting valid.

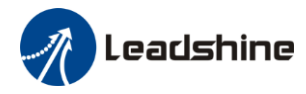

# <span id="page-40-0"></span>*Contact Us*

**China Headquarters Address:** 11/F, Block A3, iPark, No.1001 Xueyuan Blvd, Nanshan District, Shenzhen **Web:** http://www.leadshine.com

### **Sales Hot Line**

**Tel:** 86-755-2641-7674 (for Asia, Australia, Africa areas) 86-755-2640-9254 (for Europe areas) 86-755-2641-7617 (for America areas) **Fax:** 86-755-2640-2718 **Email:** sales@leadshine.com.

### **Technical Support**

**Tel:** 86-755-2641-8447, 86-755-2641-8774, 86-755-2641-0546

**Fax:** 86-755-2640-2718

**Email:** tech@leadshine.com(for All)

### **Leadshine U.S.A**

**Address:** 25 Mauchly, Suite 318 Irvine, California 92618 **Tel:** 1-949-608-7270 **Fax:** 1-949-608-7298 **Web:** http://www.leadshineUSA.com **Email:** sales@leadshineUSA.com and support@leadshineUSA.com.